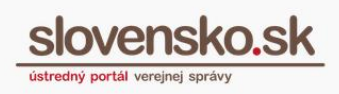

# <span id="page-0-0"></span>**Návod na používanie modulu dlhodobého uchovávania (MDU)**

# **Zoznam zmien:**

<span id="page-0-1"></span>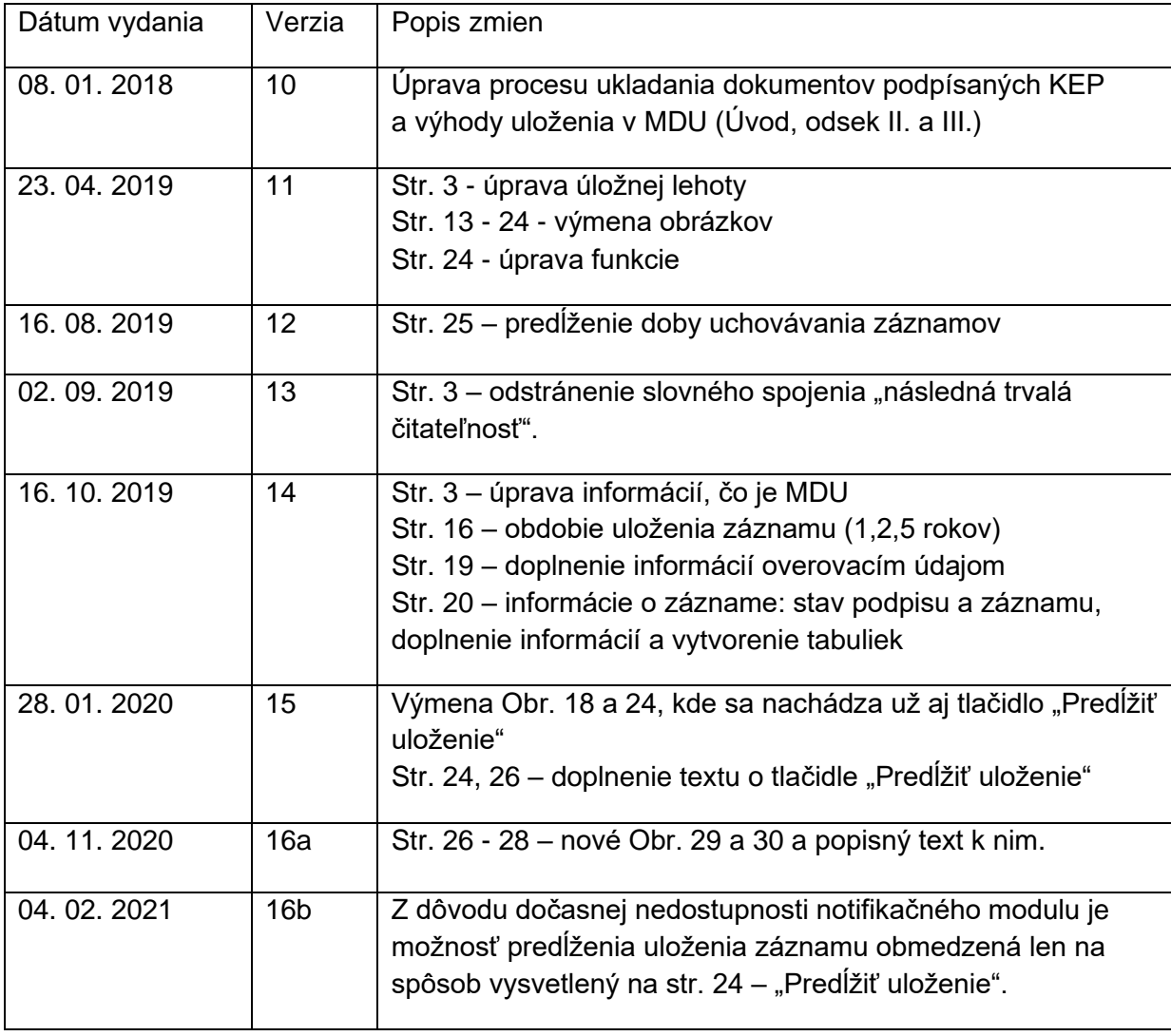

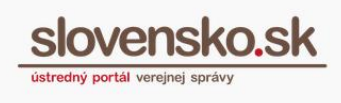

2

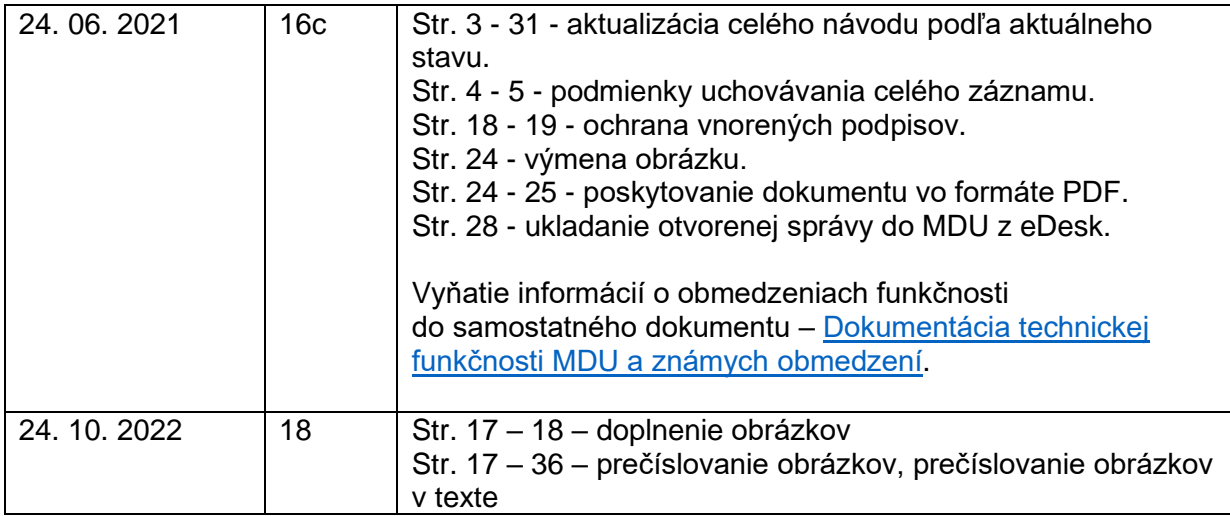

# **Obsah**

<span id="page-1-0"></span>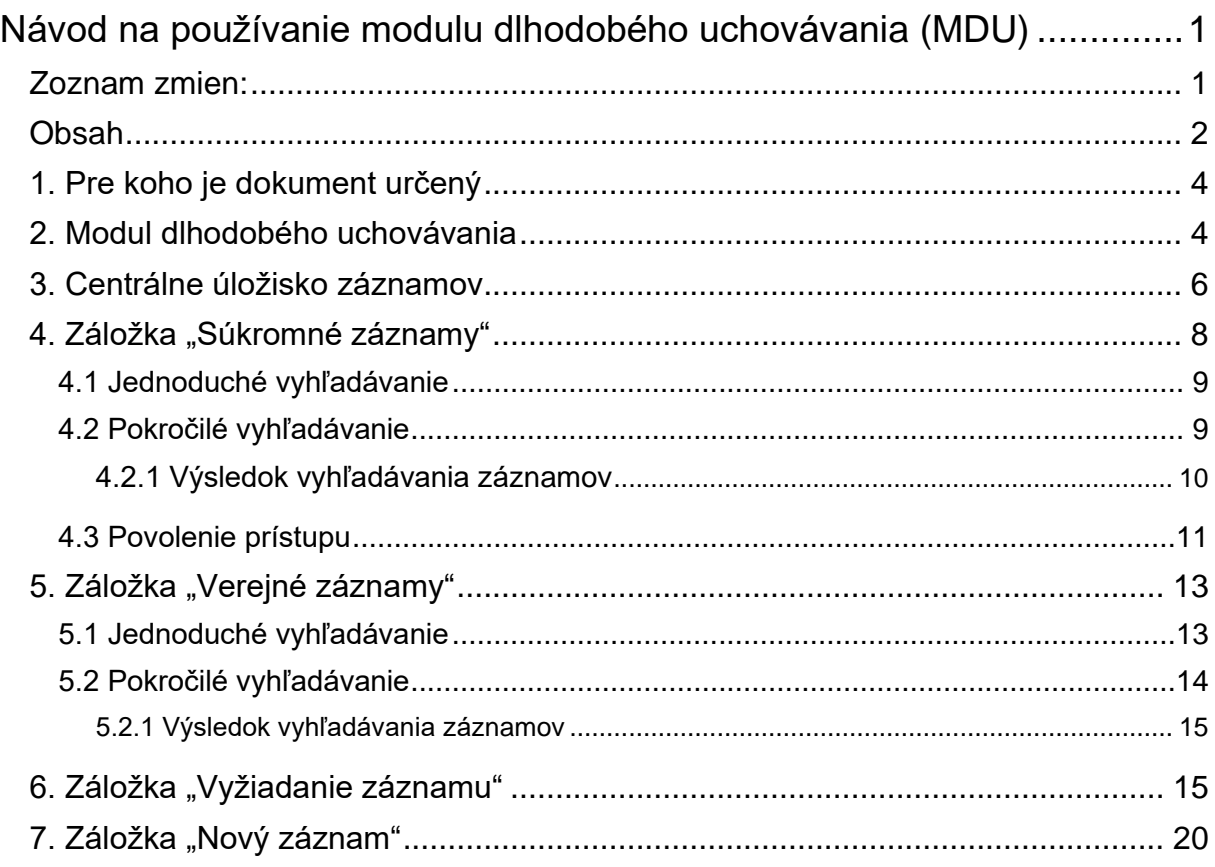

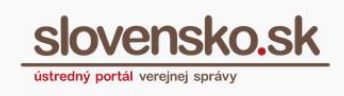

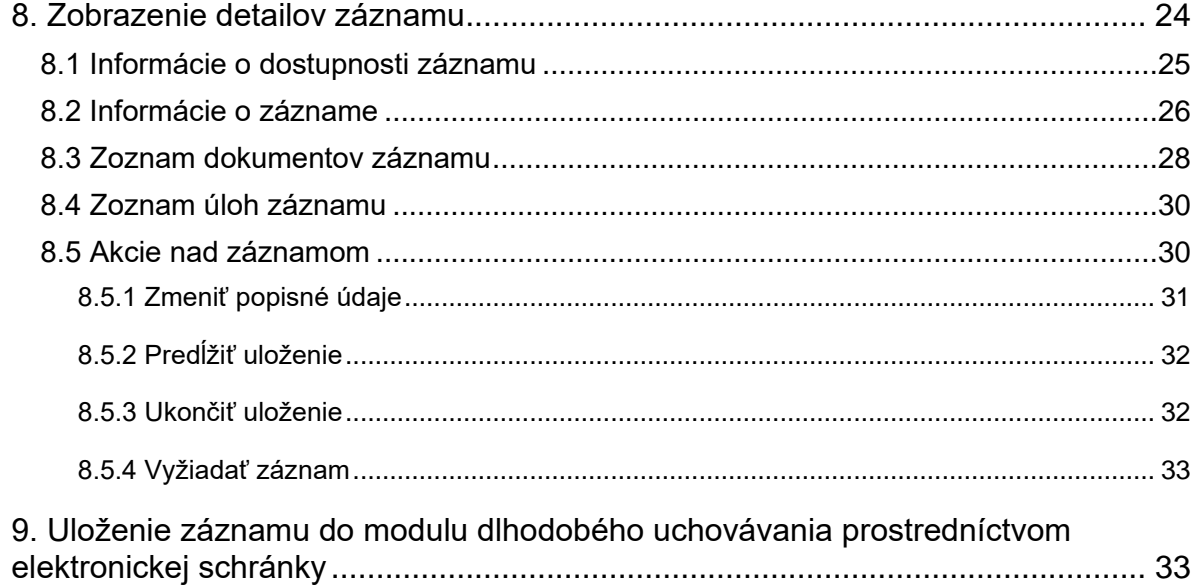

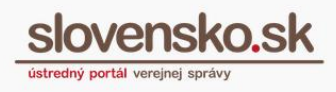

# **1. Pre koho je dokument určený**

<span id="page-3-0"></span>Dokument je určený pre všetkých používateľov Ústredného portálu verejnej správy (ďalej iba "ÚPVS"), ktorí majú záujem o dlhodobé uchovanie elektronických dokumentov a elektronických správ prostredníctvom modulu dlhodobého uchovávania. Obsah dokumentu sa môže meniť v závislosti od aktualizácií funkcií ÚPVS.

# <span id="page-3-1"></span>**2. Modul dlhodobého uchovávania**

Modul dlhodobého uchovávania je podľa zákona č. 305/2013 Z. z. o e-Governmente (ďalej len "zákon o e-Governmente) jedným zo spoločných modulov, ktoré slúžia pri elektronickej komunikácii na účely výkonu verejnej moci elektronicky.

Modul zabezpečuje na ÚPVS dlhodobé uchovávanie elektronických dokumentov, elektronických správ alebo záznamov, jednoznačnosť ich obsahu a platnosť elektronických podpisov. Do modulu je možné ukladať dokument (záznam) v ľubovoľnom formáte avšak veľkosť jedného záznamu je obmedzená na najviac 35 MB. Do modulu sa zo správy vloží hlavný objekt (napríklad vyplnený formulár) a prílohy. Sprievodné údaje správy (napríklad dátum uloženia do schránky) sa neuchovávajú.

Dokumenty uložené do modulu dlhodobého uchovávania sú chránené v samotnom úložisku. Po skončení zvolenej doby uchovávania (predvolene na 1 rok) budú dokumenty vrátené do elektronickej schránky osoby, ktorá o ich uchovávanie žiadala, a to v stave, v akom boli do MDU vložené, pričom v prípade kvalifikovaných elektronických podpisov a pečatí budú doplnené o kvalifikovanú časovú pečiatku, ak modul dlhodobého uchovávania pri vložení podporoval pridanie časovej pečiatky pre daný formát podpisu. V rovnakom stave sú poskytované uchovávané dokumenty aj v prípade vyžiadania dokumentov.

### **Upozornenie:**

Obmedzenia využívania služby uchovávania kvalifikovaných elektronických podpisov a pečatí a obmedzenia predĺženia dôveryhodnosti kvalifikovaných elektronických podpisov a pečatí aj po období ich technologickej platnosti sú uvedené

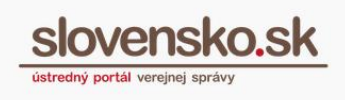

v samostatnom dokumente [Dokumentácia funkčnosti MDU.](https://www.slovensko.sk/sk/o-portali/technicke-informacie-o-upvs) Táto dokumentácia tiež popisuje podmienky chránenia záznamov uložených v MDU.

Ochrana dokumentov a platnosť podpisov uložených dokumentov je v MDU ÚPVS zabezpečená naraz pre väčší počet dokumentov vytvorením takzvaného systémového záznamu, v ktorom sú integritným podpisom (kvalifikovanou elektronickou pečaťou) chránené digitálne odtlačky jednotlivých dokumentov (záznamov) a údajov potrebných pre overenie platnosti kvalifikovaných certifikátov v dokumentoch obsahujúcich kvalifikovaný elektronický podpis alebo pečať v čase ukladania záznamu. Systémový záznam je uchovávaný aj po ukončení doby uchovávania dokumentu, ku ktorému sa viaže. Integritný podpis chrániaci digitálne odtlačky dokumentov je pred vypršaním jeho platnosti prevádzaný na archívnu formu.

Modul v používateľskom rozhraní informatívne zobrazí aj výsledok informatívneho overenia podpisov, pričom tento nie je chránený integritným podpisom. Ak bol podpis vyhodnotený ako neplatný alebo neoverený, modul o tom zobrazí pri danom dokumente informáciu. Modul dlhodobého uchovávania rovnako overí, či ukladaný záznam neobsahuje poškodené súbory.

Prihlásenie sa do používateľského prostredia modulu s názvom Centrálne úložisko záznamov je podmienené úspešným **prihlásením sa na portál**.

Všetky funkcionality modulu a dokumenty sú sprístupnené iba **majiteľovi elektronickej schránky** alebo **osobe, ktorej bolo udelené plné zastupovanie** na prístup a disponovanie s elektronickou schránkou.

### *Poznámka:*

*Postup udelenia oprávnenia na prístup a disponovanie s elektronickou schránkou je popísaný v [Návode na udelenie oprávnenia na prístup](https://www.slovensko.sk/sk/navody) a disponovanie s [elektronickou schránkou a](https://www.slovensko.sk/sk/navody) jeho zneplatnenie, ktorý je zverejnený v sekcii určenej pre fyzické a pre právnické osoby.*

### **Upozornenie:**

V súčasnosti je vkladanie do modulu dlhodobého uchovávania poskytované bez poplatkov.

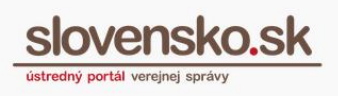

#### **Upozornenie:**

Pokiaľ je potrebné uchovávať celý registratúrny záznam, vrátane všetkých metadát, je potrebné ho celý vložiť do prílohy žiadosti o vloženie záznamu do MDU. Zároveň je však potrebné ako samostatné prílohy alebo samostatné žiadosti o vloženie záznamu pripojiť jednotlivé súbory z vnútra záznamu. MDU umožňuje chrániť platnosť kvalifikovaných podpisov a pečatí len v prípade, ak sú v žiadosti vložené ako jednotlivé súbory (.pdf, .asice, .asics, .sce, .scs, .xzep, .zepx, .zep). V prípade, ak je v žiadosti o vloženie záznamu priložená elektronická správa v štruktúre MessageContainer s mimetype application/vnd.gov.sk.messagecontainer+xml (napríklad funkciou elektronickej schránky), MDU pracuje s MessageContainer ako s prenosovým kontajnerom, ktorý iba rozbalí a chráni iba objekty v ňom vložené.

#### **Poznámka:**

V prípade MessageContainer však v zmysle výkladu MV SR nejde o celý elektronický registratúrny záznam, ktorý má pozostávať aj z metaúdajov.

# <span id="page-5-0"></span>**3. Centrálne úložisko záznamov**

Používateľské prostredie modulu dlhodobého uchovávania – Centrálne úložisko záznamov je sprístupnené v pätke titulnej stránky pod názvom "Úložisko záznamov", pričom termín "záznam/y" predstavuje vložené súbory alebo dokumenty. (Obr. 1).

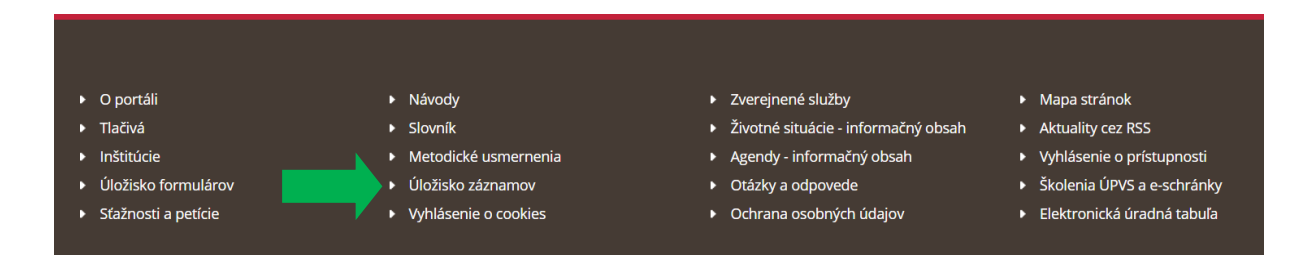

Obr. 1 – pätka titulnej stránky ÚPVS

Po kliknutí na tlačidlo sa vám zobrazí obrazovka Centrálneho úložiska záznamov s jednoduchými ovládacími funkciami, ktoré sú organizované v prehľadných záložkách (Obr. 2):

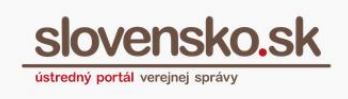

- **Súkromné záznamy** prístup k všetkým súkromným záznamom používateľa alebo subjektu, ktorý je prihlásený.
- **Verejné záznamy** prístup k verejným záznamom všetkých používateľov.
- **Vyžiadanie záznamu** prístup k vyžiadaniu súkromného alebo verejného záznamu iného používateľa.
- **Nový záznam** vloženie nového súkromného alebo verejného záznamu používateľa.

Titulná stránka → Centrálne úložisk...

## Centrálne úložisko záznamov

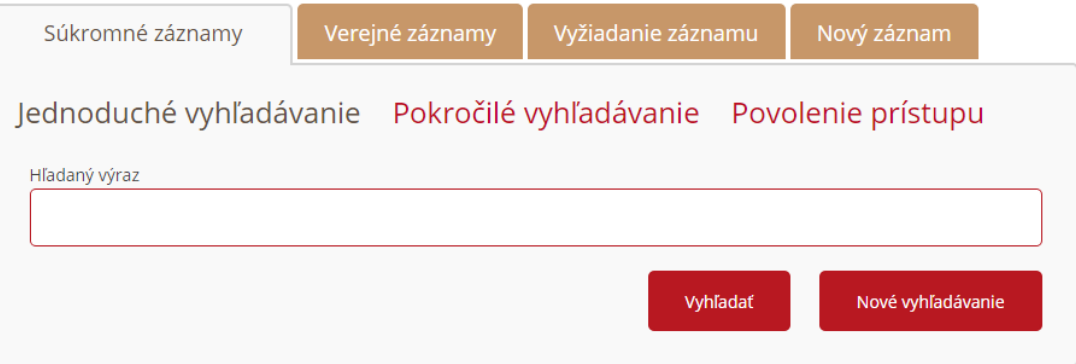

Obr. 2 – Centrálne úložisko záznamov

Prostredníctvom uvedených záložiek si môžete zvoliť požadovanú operáciu:

- synchrónne operácie, ktorých výsledok spracovania sa vám zobrazí bezprostredne po zadaní požiadavky,
- asynchrónne operácie, pri ktorých vám systém najprv ponúkne formulár na zadanie minimálnych vstupných parametrov potrebných na spracovanie požiadavky a zobrazenie výsledku.

V týchto prípadoch budete mať v elektronickej schránke v časti "Odoslané správy" uložené požiadavky na poskytnutie informácií prostredníctvom modulu. Do elektronickej schránky do časti "Prijaté správy" vám príde výsledok požadovanej

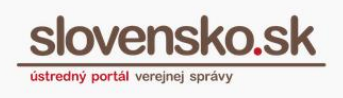

operácie. Rovnako vám budú do schránky doručené žiadosti o prístup k vašim súkromným záznamom od iných používateľov.

### **Synchrónne operácie:**

- Jednoduché vyhľadávanie záznamov
- Rozšírené vyhľadávanie záznamov
- Zobrazenie vlastností záznamu
- Zobrazenie zoznamu oprávnení na prístup k vlastným záznamom

### **Asynchrónne operácie:**

- Vloženie nového záznamu
- Požiadavka na poskytnutie záznamu
- Požiadavka na poskytnutie vybraného dokumentu zo záznamu
- Zmena popisných údajov záznamu
- Žiadosť o prístup k záznamu
- Schválenie žiadosti o prístup k záznamu
- Požiadavka na ukončenie uchovávania záznamu

# <span id="page-7-0"></span>4. Záložka "Súkromné záznamy"

V uvedenej záložke máte ako prihlásený používateľ uložené vaše vlastné záznamy a môžete ich vyhľadať cez **funkciu jednoduché** alebo **pokročilé vyhľadávanie** alebo **zobraziť zoznam udelených povolení prístupu k vašim záznamom** (Obr. 3).

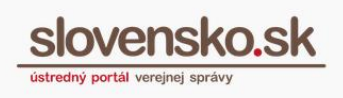

Titulná stránka - K. Centrálne úložisk...

## Centrálne úložisko záznamov

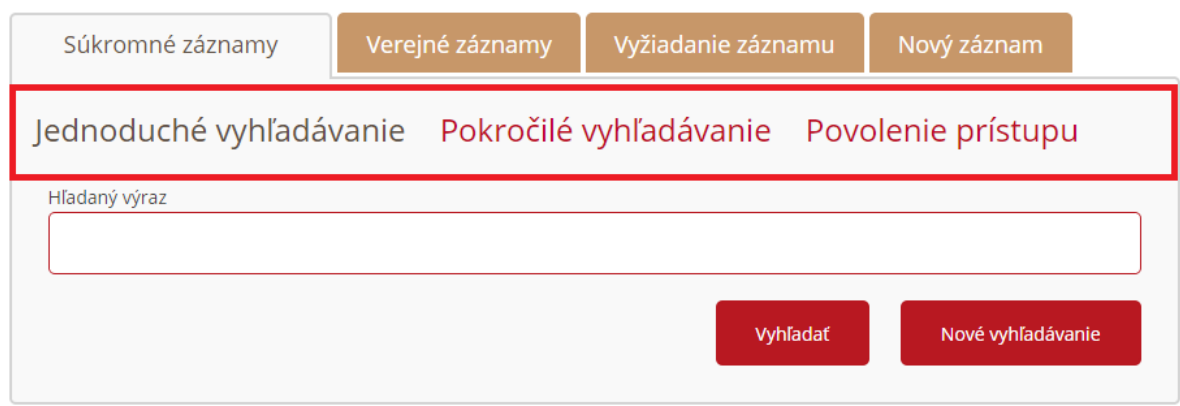

Obr. 3 – Súkromné záznamy

## **4.1 Jednoduché vyhľadávanie**

<span id="page-8-0"></span>Vyhľadanie záznamu (Obr. 3) je možné vyhľadať záznam zadaním výrazu záznamu do políčka "Hľadaný výraz" vo všetkých jeho popisných tvaroch, tzv. fulltextové vyhľadávanie. Po zadaní výrazu stlačíte tlačidlo "Vyhľadať". Tlačidlom "Nové vyhľadávanie" sa obsah vyhľadávacieho políčka vymaže a môžete do neho zadať nový hľadaný výraz. Ak pri vyhľadávaní nebude zadaný hľadaný výraz, vyhľadané budú všetky záznamy.

## **4.2 Pokročilé vyhľadávanie**

<span id="page-8-1"></span>V tejto časti je možné vyhľadať záznamy podľa viacerých kritérií, či už podľa názvu záznamu, jeho značky alebo popisu záznamu, alebo zadaním kombinácie všetkých kritérií. Vyhľadané budú záznamy, ktoré vyhovujú zadanej kombinácii hľadaných výrazov. Ak pri vyhľadávaní nebude zadaný žiadny výraz, vyhľadané budú všetky uložené záznamy. Tlačidlom "Nové vyhľadávanie" sa obsah vyhľadávacích políčok vymaže a môžete do nich zadať nové hľadané výrazy (Obr. 4).

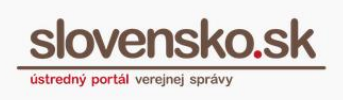

## Centrálne úložisko záznamov

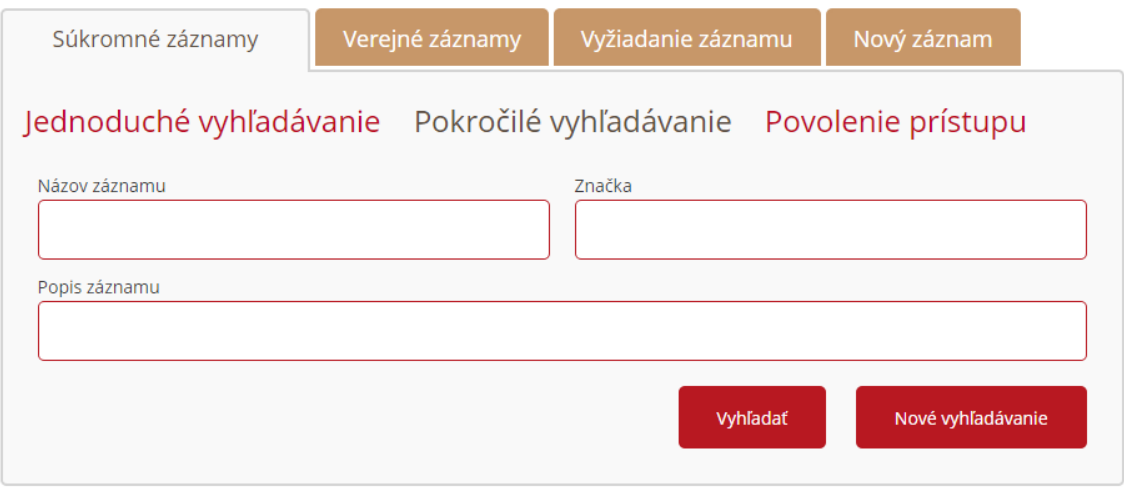

Obr. 4 – Pokročilé vyhľadávanie

## **4.2.1 Výsledok vyhľadávania záznamov**

<span id="page-9-0"></span>Ako výsledok vyhľadávania sa vám zobrazí zoznam vašich vlastných záznamov, v ktorom sú uvedené nasledujúce atribúty jednotlivých záznamov: názov záznamu, jeho značka, popis, dátum vloženia záznamu do modulu a veľkosť záznamu.

Záznamy sú zobrazené stránkovane a pod zobrazenými výsledkami sa nachádza informácia o čísle zobrazovanej strany a o počte nájdených položiek (Obr. 5). Po kliknutí na ktorýkoľvek z vyhľadaných záznamov sa pod výsledkami vyhľadávania zobrazia detaily daného záznamu (Obr. 16).

Výsledky vyhľadávania si môžete stiahnuť prostredníctvom tlačidiel umiestnených vpravo hore vo formáte XML alebo CSV. Takto stiahnutý zoznam obsahuje všetky záznamy, ktoré vyhovujú zadaným vyhľadávacím kritériám, maximálne však 1 000 záznamov.

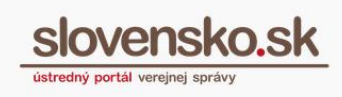

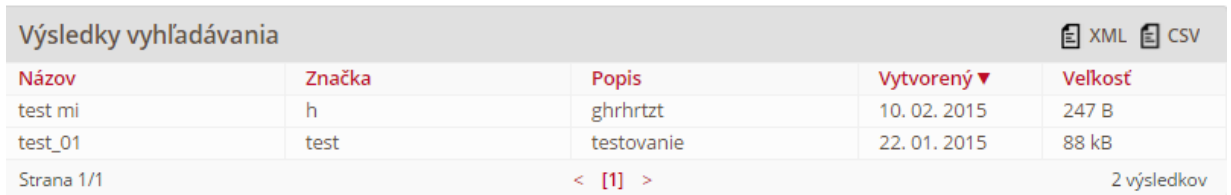

Obr. 5 – Výsledok vyhľadávania

## **4.3 Povolenie prístupu**

<span id="page-10-0"></span>Časť "Povolenie prístupu" vám slúži na zobrazenie zoznamu vlastných záznamov, ku ktorým ste udelili povolenie na prístup pre iného používateľa (Obr. 6).

V zozname sú uvedené nasledujúce atribúty záznamu: číslo záznamu ako jednoznačný identifikátor; jednoznačný identifikátor osoby, ktorej ste povolili prístup k záznamu a dátum, od ktorého je povolený prístup k záznamu pre používateľa.

Záznamy sú zobrazené v zozname stránkovane, pričom pod zobrazenými výsledkami sa nachádza informácia o čísle zobrazovanej strany a o počte nájdených položiek. Po kliknutí na ktorékoľvek číslo záznamu sa pod zoznamom zobrazia detaily záznamu. Tlačidlom "Načítať zoznam" sa vám načíta aktualizovaný zoznam záznamov (Obr. 6).

|            | Jednoduché vyhľadávanie Pokročilé vyhľadávanie Povolenie prístupu |                                                        |              |
|------------|-------------------------------------------------------------------|--------------------------------------------------------|--------------|
|            | Zoznam povolených prístupov                                       |                                                        |              |
|            | Číslo záznamu                                                     | Prístup povolený pre                                   | Schválené    |
|            | q <sub>2</sub><br>113ebe16-0d0b-4d87-bc18-62391892551b            | 2FAEBC19-935A-496D-855E-47AF6F321760                   | 21.07.2014   |
| $\Box$     | t2<br>794757bc-ffc1-4e30-86f5-2b89d8f60b06                        | Adam Testovací<br>2EAEBC19-935A-496D-855E-47AE6E321760 | 16, 07, 2014 |
| $\Box$     | test 003<br>88a5d5d3-eba0-4f49-bfca-8e7b64abe5d1                  | Adam Testovací<br>B49555E1-5677-4170-9940-FFB70F050CE3 | 16, 07, 2014 |
| $\Box$     | a <sub>2</sub><br>6a56934e-80eb-4ee9-9930-792255233b21            | Adam Testovací<br>2FAEBC19-935A-496D-855F-47AF6F321760 | 14.07.2014   |
| $\Box$     | t3<br>c8b2d983-70d4-483b-9236-5efc22eee65b                        | Adam Testovací<br>2FAEBC19-935A-496D-855E-47AF6F321760 | 11.07.2014   |
|            | test7<br>5feb5e07-f1ee-458c-bf5d-97f6be65bca5                     | Adam Testovací<br>2FAEBC19-935A-496D-855E-47AF6F321760 | 09.07.2014   |
| Strana 1/1 |                                                                   | $\le$ [1] $\ge$                                        | 6 výsledkov  |

Obr. 6 – Povolenie prístupu

V prípade, že chcete používateľovi zamietnuť prístup k vášmu záznamu, označíte si daný záznam a kliknete na tlačidlo "Zrušiť označený" (Obr. 6). Zobrazí sa vám formulár "Spracovanie žiadosti o prístup k záznamu" s predvyplnenými údajmi o zázname (Obr. 7). Vo formulári nastavíte prístup k záznamu ako zamietnutý a odošlete na spracovanie kliknutím na tlačidlo "Odoslať správu".

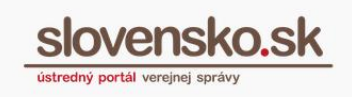

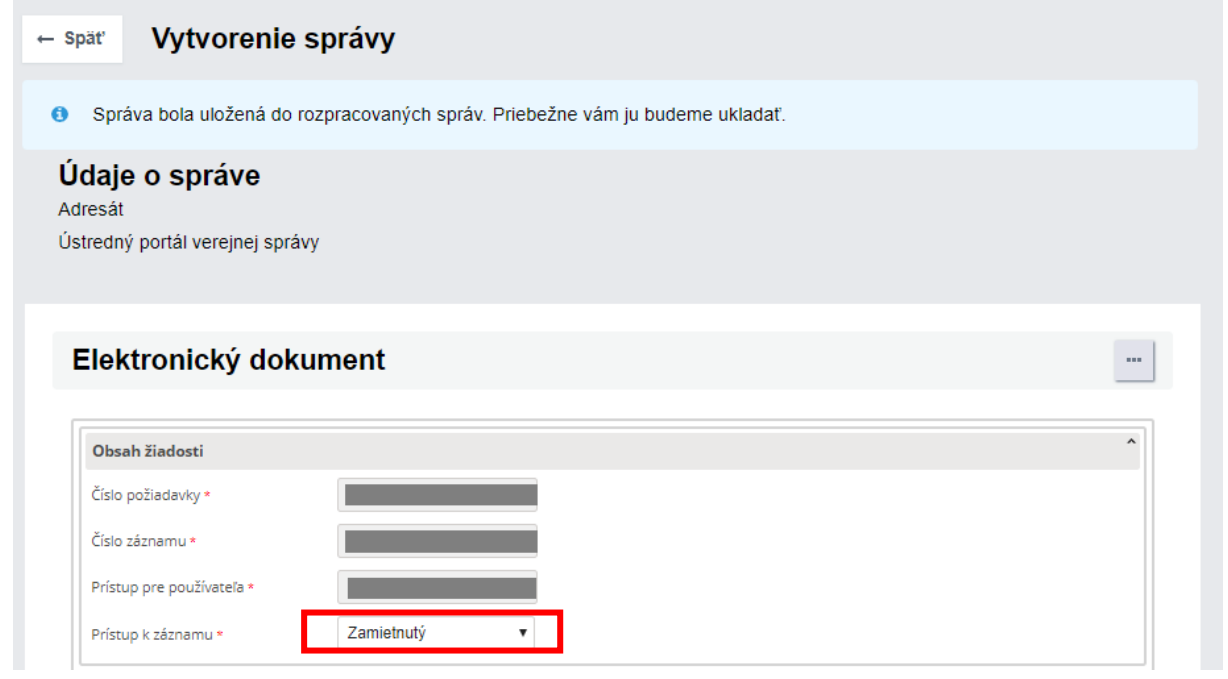

Obr. 7 – Spracovanie žiadosti o prístup k záznamu

# **5. Záložka "Verejné záznamy"**

<span id="page-12-0"></span>V záložke je umožnené prihláseným používateľom vyhľadávať záznamy, ktoré boli uložené ako verejné záznamy. K dispozícii je vyhľadávanie jednoduchým alebo pokročilým spôsobom.

### **UPOZORNENIE:**

V prípade ukladania do verejných záznamov bude v zozname uložených verejných záznamov viditeľný identifikátor podľa typu osoby, ktorá záznam ukladala. V prípade právnických osôb - IČO, v prípade fyzických osôb - meno, priezvisko a rodné číslo.

## **5.1 Jednoduché vyhľadávanie**

<span id="page-12-1"></span>V časti "Jednoduché vyhľadávanie" (Obr. 8) je možné vyhľadať záznam zadaním výrazu záznamu do políčka "Hľadaný výraz" vo všetkých jeho popisných tvaroch,

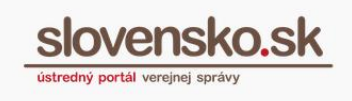

tzv. fulltextové vyhľadávanie. Po zadaní výrazu stlačte tlačidlo "Vyhľadať". Tlačidlom "Nové vyhľadávanie" sa obsah vyhľadávacieho políčka vymaže a môžete do neho zadať nový hľadaný výraz. Ak pri vyhľadávaní nebude zadaný hľadaný výraz, vyhľadané budú všetky záznamy.

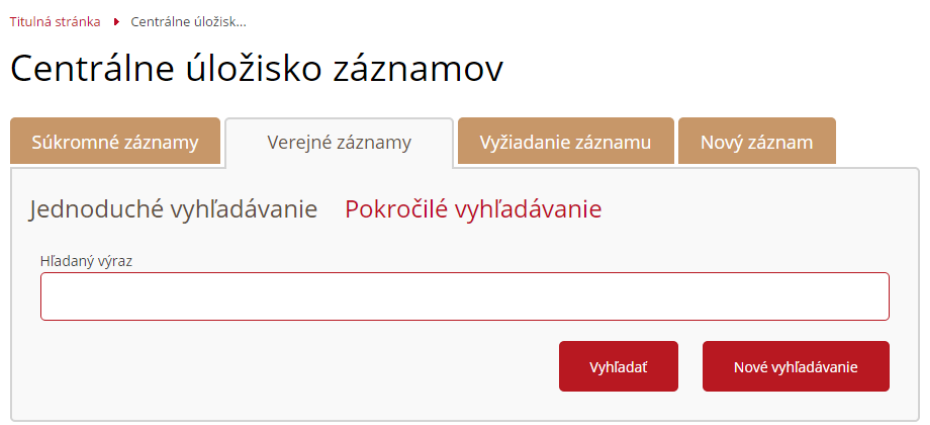

Obr. 8 – Verejné záznamy – jednoduché vyhľadávanie

## **5.2 Pokročilé vyhľadávanie**

<span id="page-13-0"></span>V tejto časti je možné vyhľadať záznamy podľa viacerých kritérií, či už podľa Názvu záznamu, jeho značky alebo popisu záznamu alebo zadaním kombinácie všetkých kritérií. Vyhľadané budú záznamy, ktoré vyhovujú zadanej kombinácii hľadaných výrazov. Ak pri vyhľadávaní nebude zadaný žiadny výraz, vyhľadané budú všetky uložené záznamy. Tlačidlom "Nové vyhľadávanie" sa obsah vyhľadávacích políčok vymaže a môžete do nich zadať nové hľadané výrazy (Obr. 9).

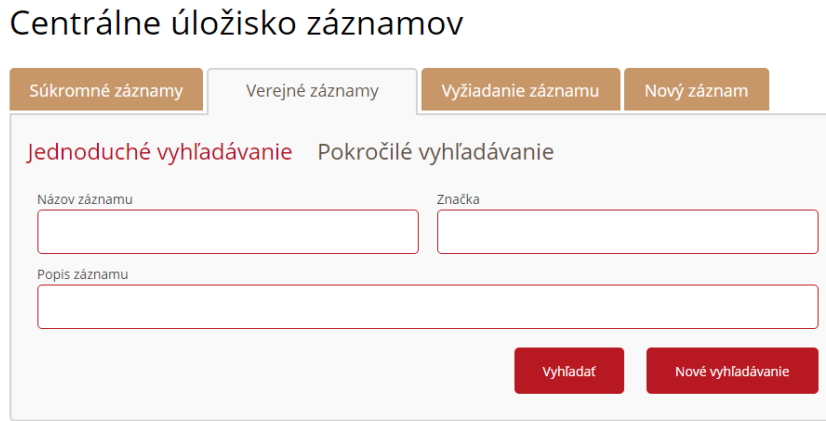

Titulná stránka → Centrálne úložisk...

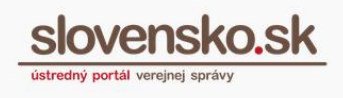

Obr. 9 – Verejné záznamy – Pokročilé vyhľadávanie

### **5.2.1 Výsledok vyhľadávania záznamov**

<span id="page-14-0"></span>Ako výsledok vyhľadávania sa vám zobrazí zoznam verejných záznamov iných používateľov, v ktorom sú uvedené nasledujúce atribúty jednotlivých záznamov: názov záznamu, jeho značka, popis, dátum vloženia záznamu do modulu a veľkosť záznamu.

Záznamy sú zobrazené stránkovane a pod zobrazenými výsledkami sa nachádza informácia o čísle zobrazovanej strany a o počte nájdených položiek (Obr. 10). Po kliknutí na ktorýkoľvek z vyhľadaných záznamov sa pod výsledkami vyhľadávania zobrazia detaily daného záznamu.

Výsledky vyhľadávania si môžete stiahnuť prostredníctvom tlačidiel umiestnených vpravo hore vo formáte XML alebo CSV. Takto stiahnutý zoznam obsahuje všetky záznamy, ktoré vyhovujú zadaným vyhľadávacím kritériám, maximálne však 1 000 záznamov.

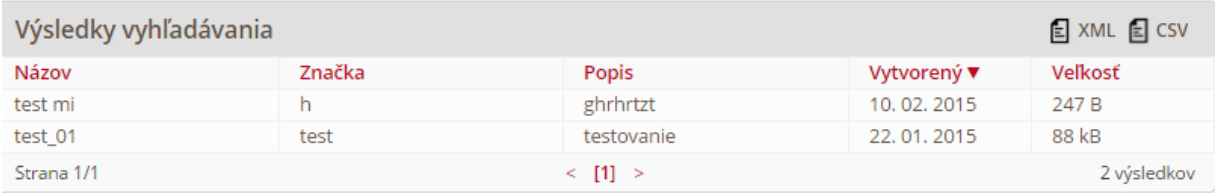

Obr. 10 – Výsledok vyhľadávania

# <span id="page-14-1"></span>6. Záložka "Vyžiadanie záznamu"

Prostredníctvom záložky "Vyžiadanie záznamu" môžete vyhľadať záznam podľa jeho čísla. V prípade súkromného záznamu môžete požiadať vlastníka súkromného záznamu o jeho sprístupnenie. Do vyhľadávacieho poľa je potrebné zadať číslo záznamu, pod ktorým je dokument uložený v module alebo číslo systémového záznamu. Tento jednoznačný identifikátor môžete získať od vlastníka záznamu. Číslo záznamu následne zadáte do vyhľadávacieho políčka a kliknete na tlačidlo "Vyhľadať". V prípade vášho záznamu alebo systémového záznamu sa zobrazia podrobné informácie o zázname a v prípade súkromného záznamu sa zobrazí

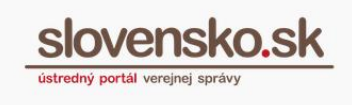

tlačidlo pre požiadanie o sprístupnenie záznamu. Na sprístupnenie záznamu vlastníkom je potrebné stlačiť tlačidlo "Požiadať o sprístupnenie" (Obr. 11).

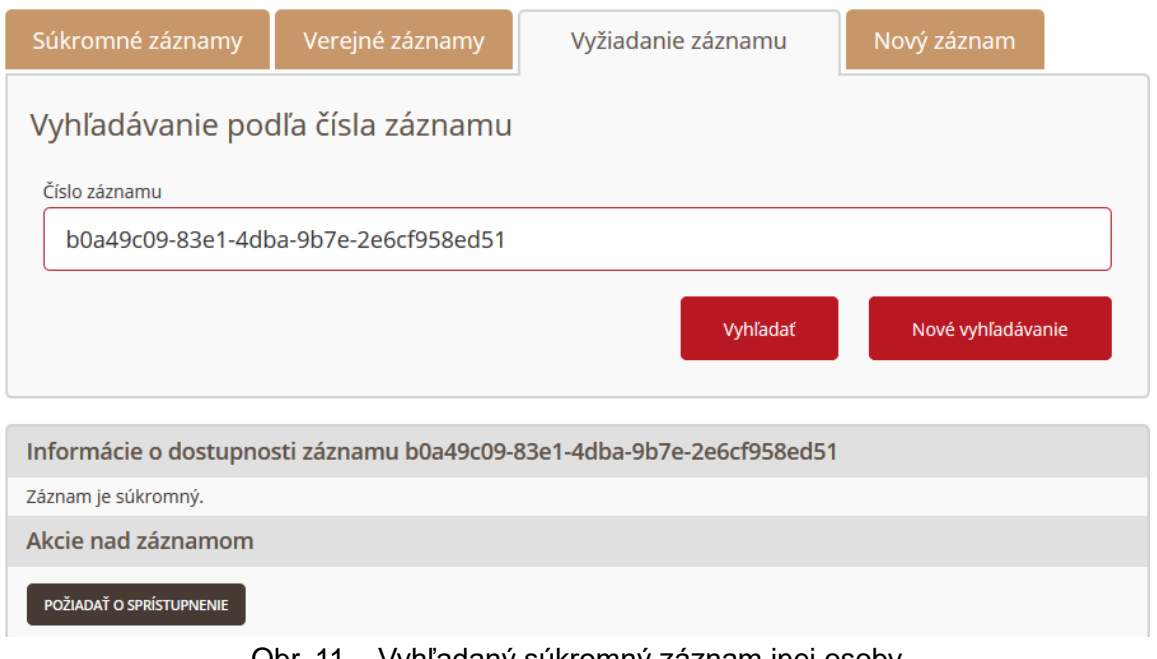

Obr. 11 – Vyhľadaný súkromný záznam inej osoby

Zobrazí sa vám formulár "Požiadavka o sprístupnenie cudzieho záznamu" s predvyplneným číslom požiadavky a číslom záznamu. Nepovinné na vyplnenie je textové pole, do ktorého môžete zdôvodniť vašu požiadavku (Obr. 12). Po odoslaní žiadosti budete vyzvaní na opätovnú autentifikáciu zadaním BOK – kódu. Potvrdenie o odoslaní požiadavky budete mať v elektronickej schránke v priečinku "Odoslané správy".

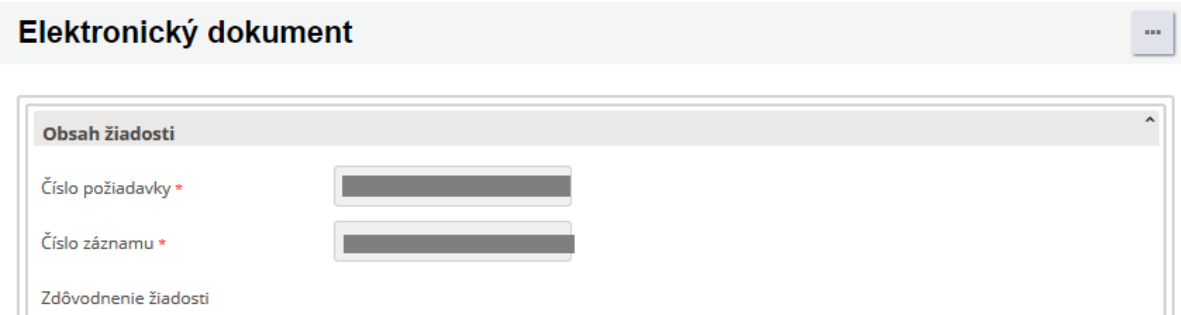

Obr. 12 – Požiadavka o sprístupnenie cudzieho záznamu

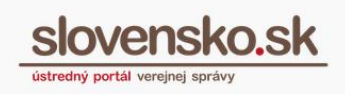

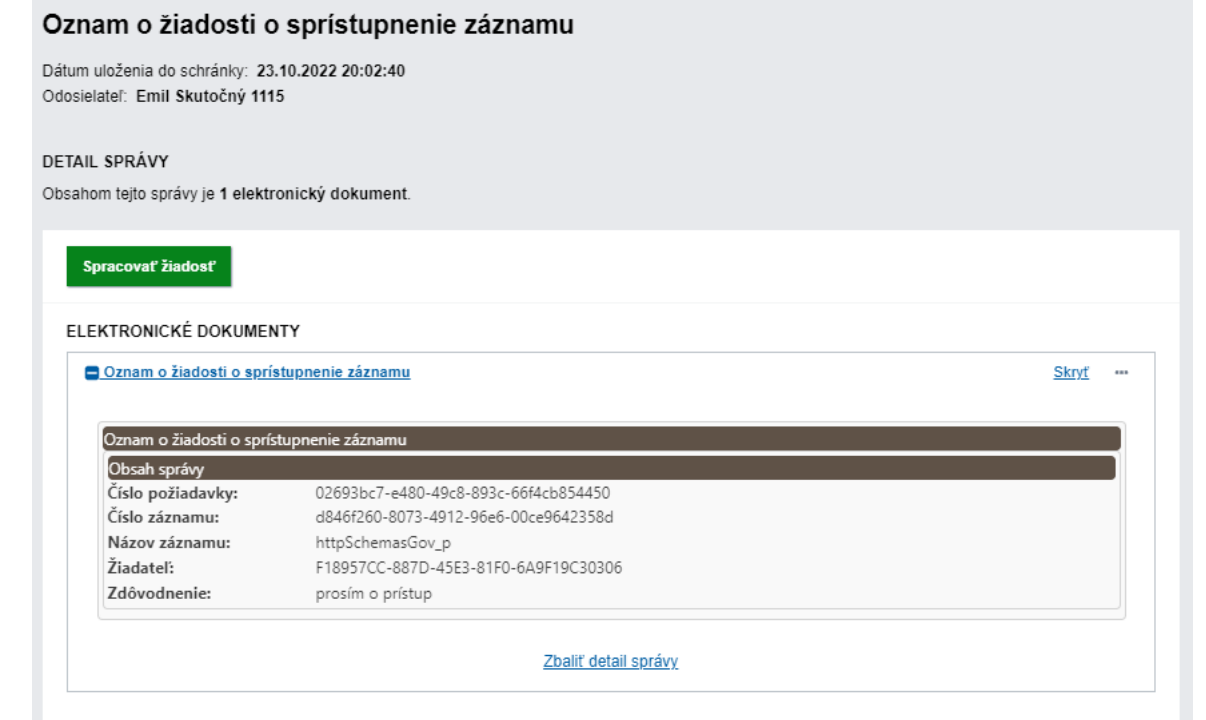

Obr. 13 - žiadosť o sprístupnenie záznamu

### Adresát

Emil Skutočný 1115

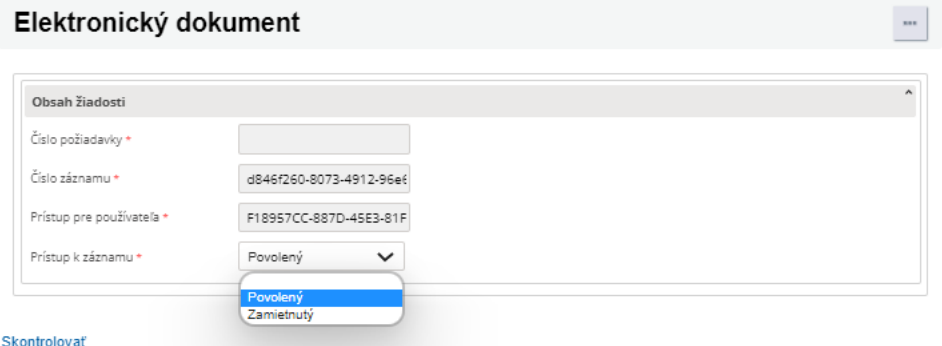

Obr. 14 - schválenie alebo zamietnutie sprístupnenia záznamu

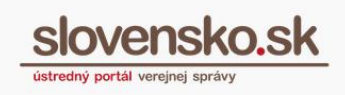

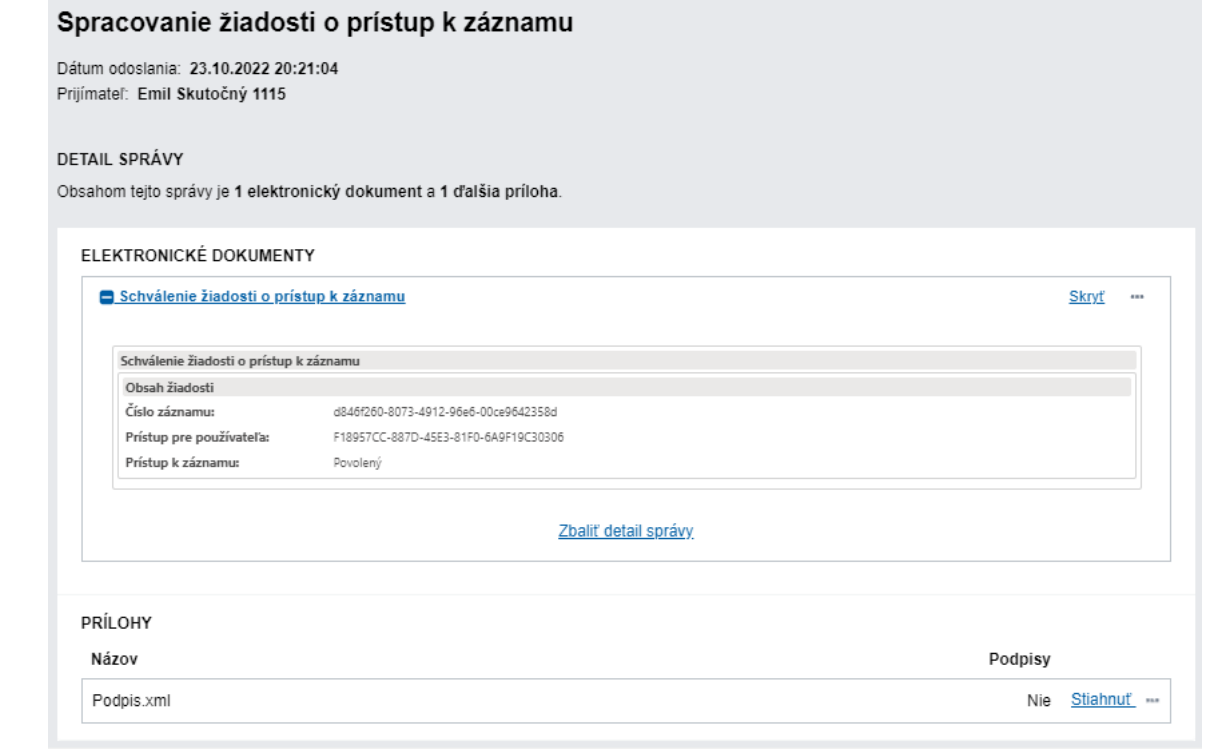

Obr. 15 - odoslané schválenie sprístupnenia záznamu

Po schválení požiadavky vlastníkom záznamu vám príde do elektronickej schránky oznámenie "**Vaša žiadosť o prístup k záznamu bola schválená**". Na sprístupnenie samotného záznamu je potrebné kliknúť na tlačidlo "Vyžiadať záznam" (Obr. 16).

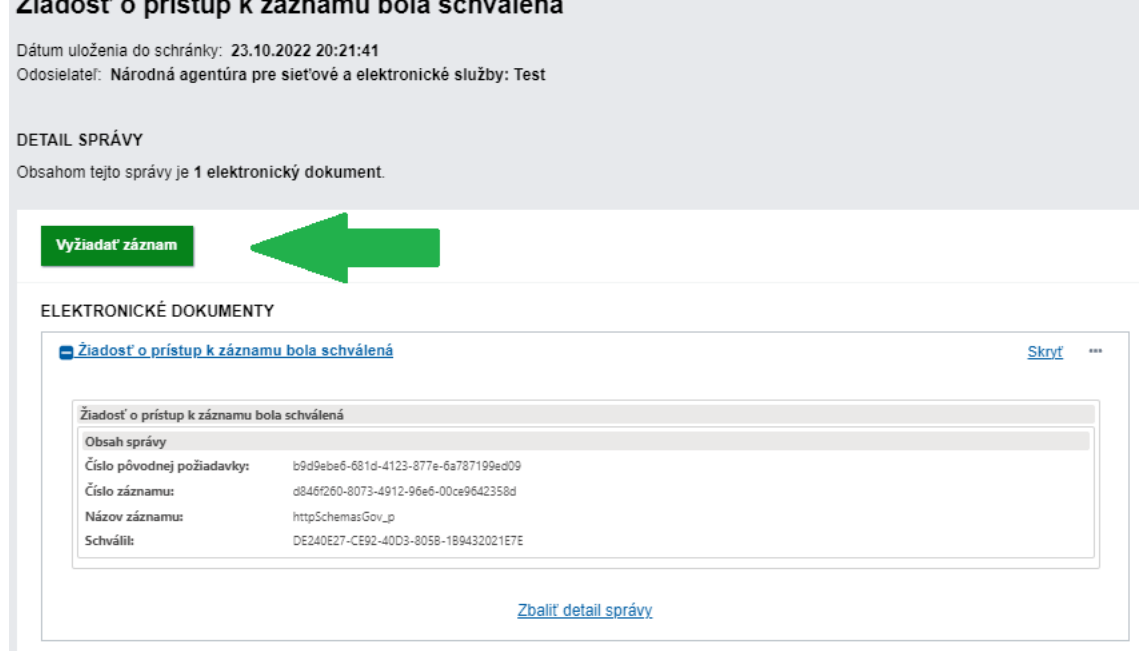

Obr. 16 – Informácia o schválenej žiadosti

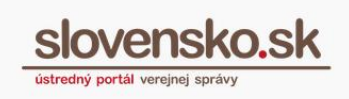

Zobrazí sa vám formulár s predvyplnenými údajmi (Obr. 17). Záznam bude vždy poskytnutý do elektronickej schránky.

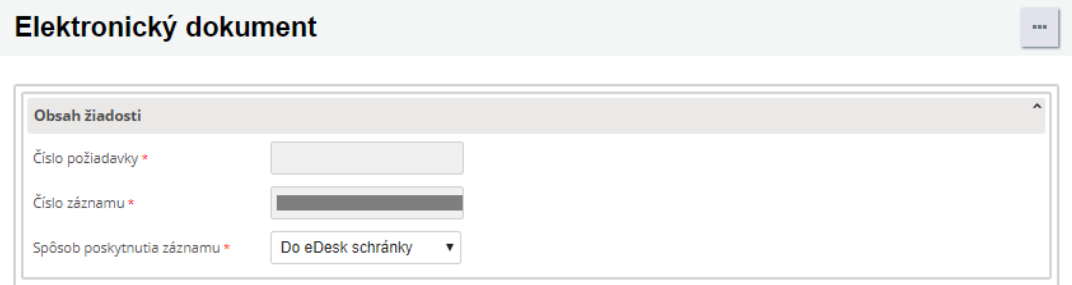

Obr. 17 – Formulár na vyžiadanie žiadosti

Po úspešnom spracovaní formulára vám bude do elektronickej schránky doručený "Výsledok poskytnutia záznamu", ktorého súčasťou je požadovaný záznam (Obr.  $18$ ).

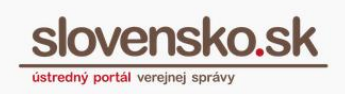

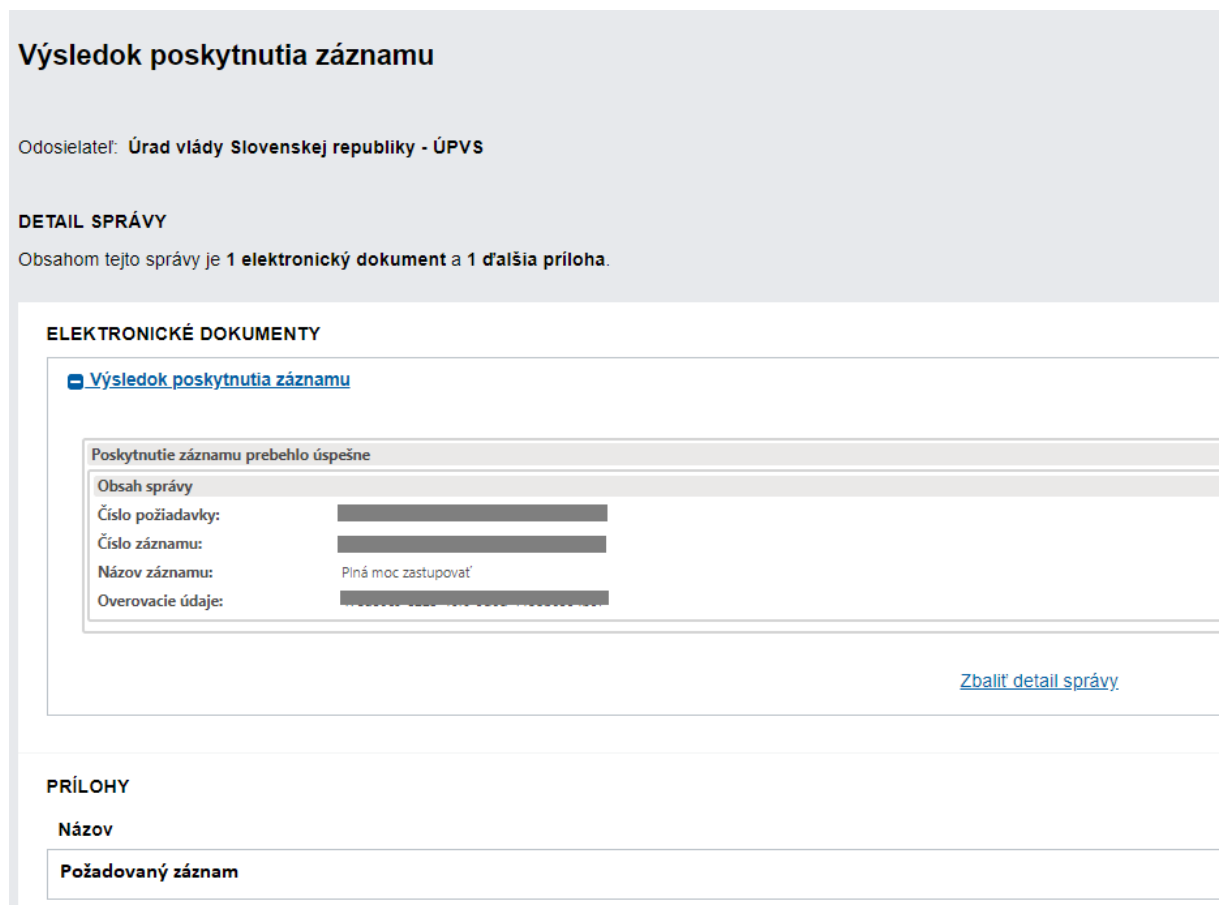

Obr. 18 – Výsledok poskytnutia záznamu

# 7. Záložka "Nový záznam"

<span id="page-19-0"></span>Prostredníctvom tejto záložky si môžete do modulu dlhodobého uchovávania vložiť nový súkromný alebo verejný záznam (Obr. 19). Veľkosť záznamu je obmedzená na 35 MB. Tlačidlom "Vytvoriť nový záznam" sa vám sprístupní formulár "Žiadosť o vloženie záznamu" (Obr. 20).

### **UPOZORNENIE:**

V prípade ukladania do verejných záznamov bude v zozname uložených verejných záznamov viditeľný identifikátor podľa typu osoby, ktorá záznam ukladala. V prípade právnických osôb - IČO, v prípade fyzických osôb - meno, priezvisko a rodné číslo.

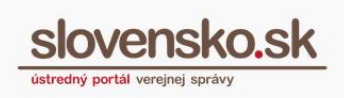

### Centrálne úložisko záznamov

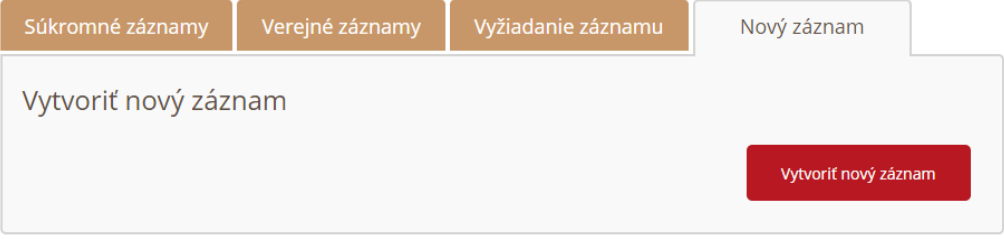

Obr. 19 – Záložka "Nový záznam"

Do formulára žiadosti môžete zadať základné parametre ukladaného záznamu, ktorými sú názov záznamu, značka a popis záznamu. Ide o polia, ktoré nie sú povinné na vyplnenie. Povinnými údajmi sú informácia o tom, či bude záznam súkromný alebo verejný a dĺžka obdobia uloženia (Obr. 20). V súčasnosti je možné zadarmo uložiť záznam na obdobie 1, 2 alebo 5 rokov.

Do prílohy žiadosti je potrebné priložiť samotný dokument alebo viaceré dokumenty, ktoré chcete v module uchovávať.

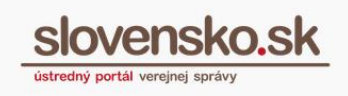

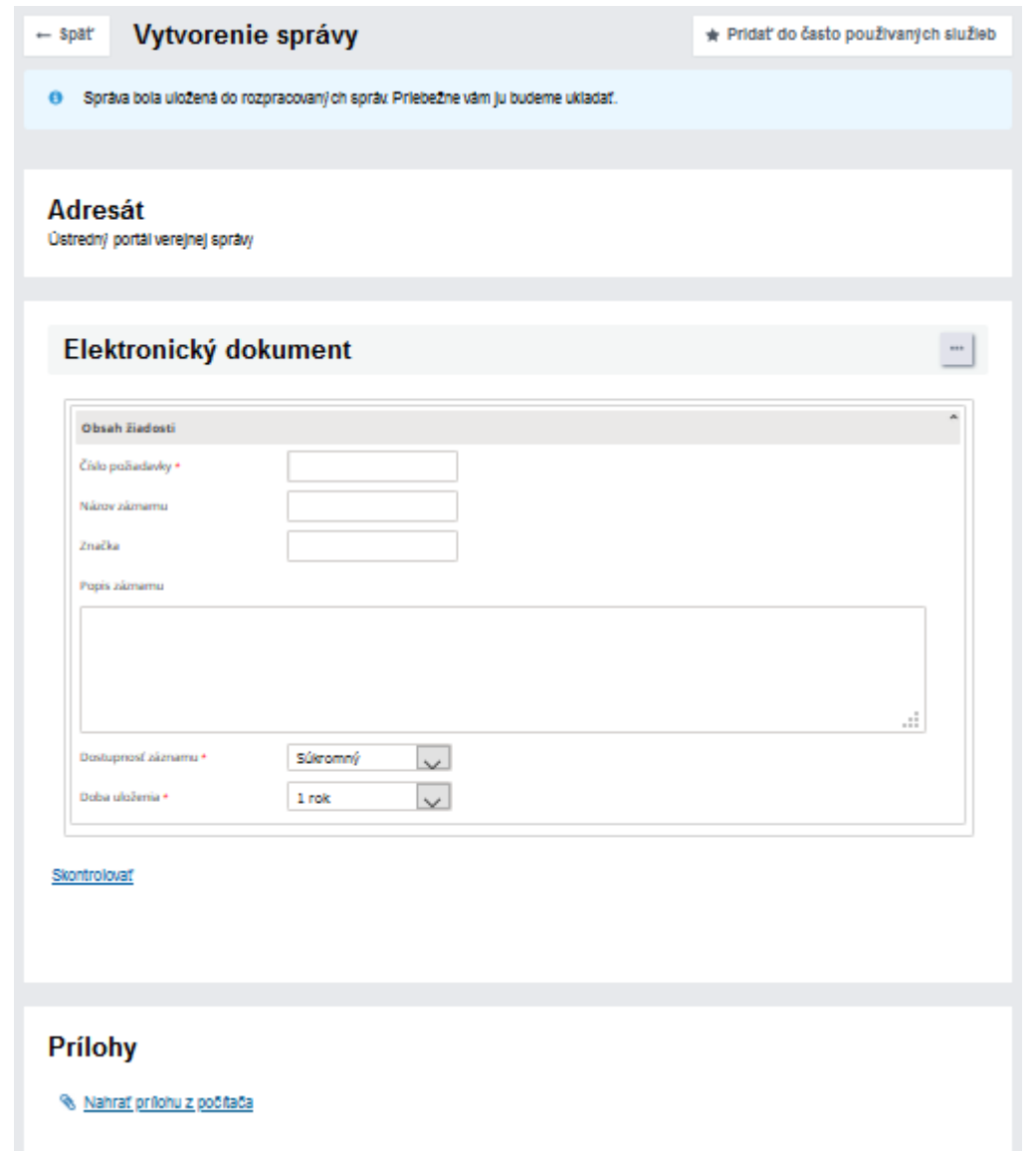

Obr. 20 – Žiadosť o vloženie záznamu

K novému záznamu priložte požadovanú prílohu v časti "Prílohy". Stlačením tlačidla "Nahrať prílohu z počítača" uskutočníte výber požadovaného dokumentu. Vybrané prílohy môžete kedykoľvek odstrániť. Nový záznam odošlete na spracovanie a na uloženie do modulu stlačením tlačidla "Odoslať správu". Po odoslaní žiadosti budete vyzvaní na opätovnú autentifikáciu zadaním BOK – kódu.

### **Poznámka:**

V prípade, že príloha obsahuje vnorené kontajnery resp. vnorené podpísané súbory, je potrebné, aby ste po priložení takejto prílohy jednotlivé vnorené podpísané súbory stiahli cez tlačidlo "..." (tri bodky) nachádzajúce sa priamo pri konkrétnej súčasti prílohy (.pdf, .asice, .asics, .sce, .scs, .zep, .xzep, .zepx) (obr. 20a) a následne stiahnutý kontajner znovu zvlášť nahrali cez "Nahrať prílohu z počítača" (obr. 20b). **Tento postup je potrebné dodržiavať, ak sa vo vnútri ASiC nachádzajú vnorené PDF súbory podpísané PAdES alebo ASiC vo vnútri ASiC**. Zabezpečíte tak ochranu vnorených podpisov.

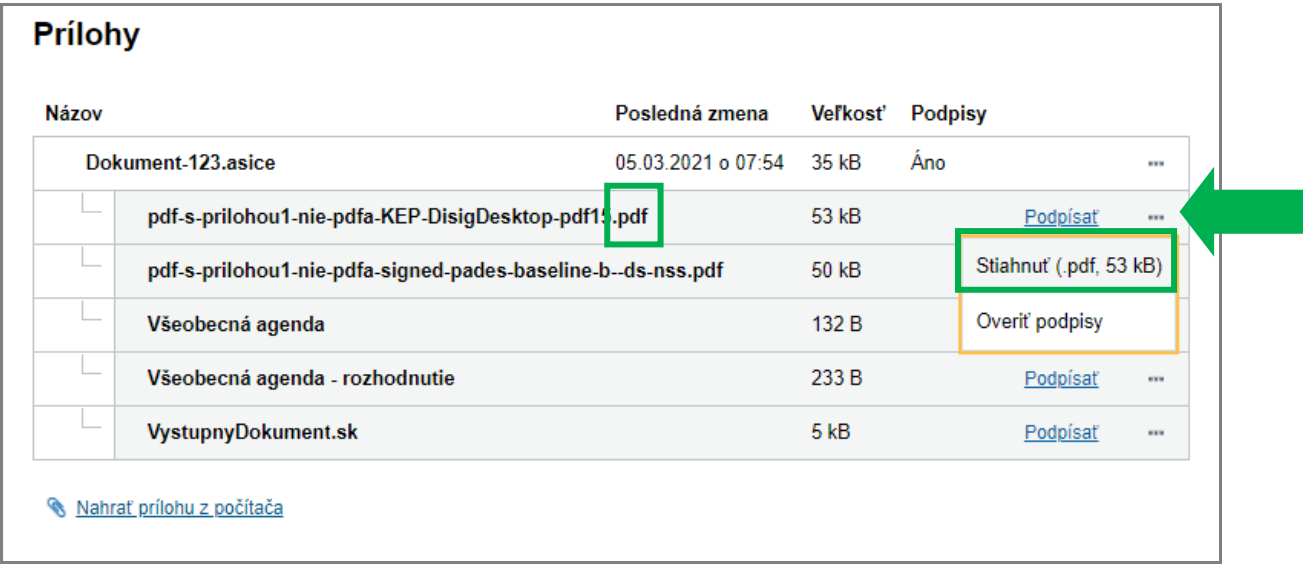

Obr. 20a – Stiahnutie vnoreného podpísaného súboru z vnútra kontajnera

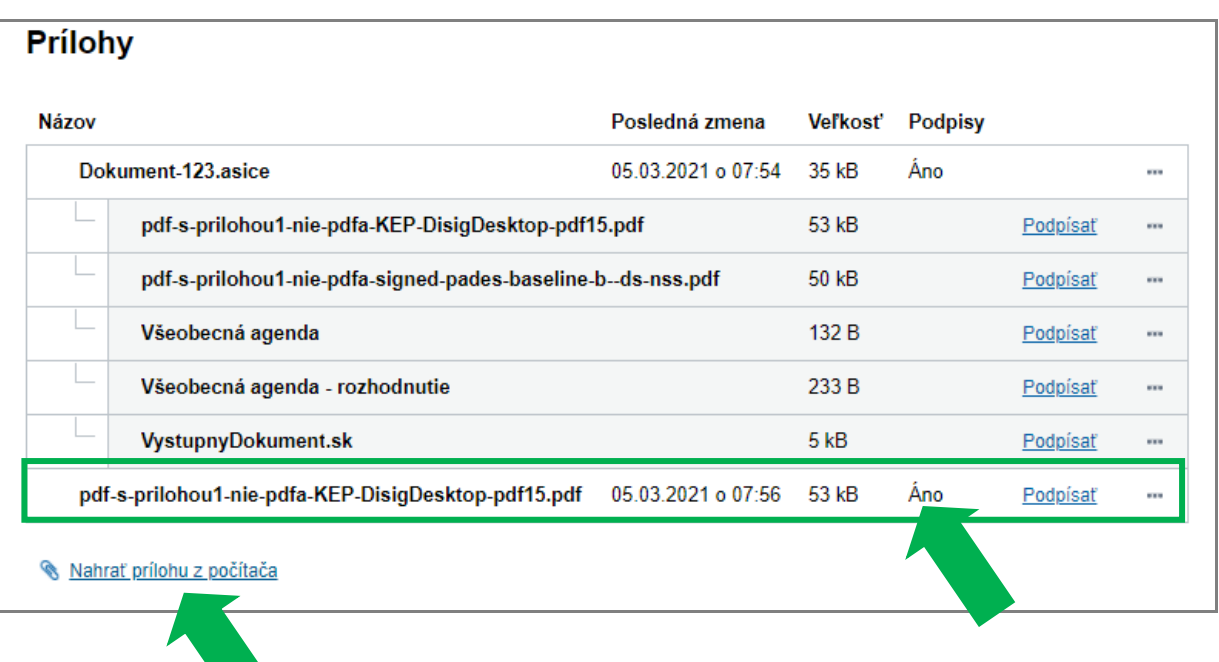

Obr. 20b – Priloženie PDF dokumentu s PAdES ako samostatnej prílohy, po jeho uložení z podpisového kontajnera postupom pod obr. 15a

Potvrdenie o odoslaní vašej žiadosti budete mať v elektronickej schránke v časti "Odoslané správy". Po spracovaní žiadosti vám príde do schránky "**Potvrdenie o vložení záznamu**". (Obr. 18)

| slovensko.sk                 |   | Elektronická schránka |                        |                                    |             |                              |  |
|------------------------------|---|-----------------------|------------------------|------------------------------------|-------------|------------------------------|--|
|                              |   |                       | Pomoc Kontakt English  |                                    |             |                              |  |
|                              | 业 |                       |                        |                                    |             |                              |  |
| + Vytvoriť oznámenie / výzvu |   |                       | <b>The Second</b><br>面 | $$$ títky $\sim$                   | Viac $\sim$ |                              |  |
| Overiť stav schránky         |   |                       | Odosielateľ            |                                    | Predmet     |                              |  |
| 10676<br><b>D</b> Prijaté    |   |                       |                        | Sz Ústredný portál verejnej správy |             | Potvrdenie o vložení záznamu |  |
|                              |   | $\sim$                | $\sim$ $\sim$ $\sim$   | — , , , , , <i>, , ,</i>           |             |                              |  |

Obr. 21 – Potvrdenie o vložení záznamu

# <span id="page-23-0"></span>**8. Zobrazenie detailov záznamu**

Uložený záznam sa vám zobrazí po kliknutí na vybraný záznam v zobrazenom výsledku vyhľadávania záznamov alebo v zobrazení povolení prístupu. Detaily

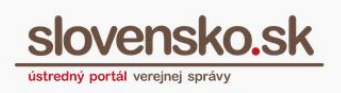

25

### záznamu obsahujú (Obr. 19):

- Informácie o dostupnosti záznamu,
- Informácie o zázname,
- Zoznam dokumentov záznamu,
- Zoznam úloh záznamu,
- Akcie nad záznamom.

| Informácie o dostupnosti záznamu 759c6bcb-7d33-48ef-8894-75fb9dab862a |                         |                                      |                        |                  |         |  |  |  |
|-----------------------------------------------------------------------|-------------------------|--------------------------------------|------------------------|------------------|---------|--|--|--|
| Záznam je Váš vlastný.                                                |                         |                                      |                        |                  |         |  |  |  |
| Informácie o zázname                                                  |                         |                                      |                        |                  |         |  |  |  |
| Číslo záznamu<br>759c6bcb-7d33-48ef-8894-75fb9dab862a                 |                         |                                      |                        |                  |         |  |  |  |
| Vlastník záznamu                                                      | ico://sk/42156424_90000 |                                      |                        |                  |         |  |  |  |
| Názov<br>test                                                         |                         |                                      |                        |                  |         |  |  |  |
| Značka<br>test                                                        |                         |                                      |                        |                  |         |  |  |  |
| Popis                                                                 | test                    |                                      |                        |                  |         |  |  |  |
| Prístupnosť záznamu                                                   | Súkromný                |                                      |                        |                  |         |  |  |  |
| Dátum vytvorenia<br>11.05.2015                                        |                         |                                      |                        |                  |         |  |  |  |
| Exspirácia záznamu                                                    |                         | 11.05.2016                           |                        |                  |         |  |  |  |
| Veľkosť záznamu                                                       |                         | 247 kB                               |                        |                  |         |  |  |  |
| Overovacie údaje                                                      |                         | 2d57c4ac-bdd9-4586-9ddf-ee0258c90008 |                        |                  |         |  |  |  |
| Stav podpisu<br>Zvalidovaný                                           |                         |                                      |                        |                  |         |  |  |  |
| Stav záznamu                                                          | Aktívny                 |                                      |                        |                  |         |  |  |  |
|                                                                       |                         |                                      |                        |                  |         |  |  |  |
| Zoznam dokumentov záznamu                                             |                         |                                      |                        |                  |         |  |  |  |
| Názov súboru                                                          |                         | Typ súboru                           | <b>Podpis</b>          | Platnosť podpisu | Veľkosť |  |  |  |
| Ahoj.pdf<br>□                                                         |                         | application/pdf                      |                        |                  | 81 kB   |  |  |  |
| Ahoj.xzep<br>□                                                        |                         | application/x-xades_zep              | ZEP                    | Neoverený        | 133 kB  |  |  |  |
| testDocument.doc<br>$\Box$                                            |                         | application/msword                   |                        |                  | 33 kB   |  |  |  |
| VYŽIADAŤ OZNAČENÝ DOKUMENT                                            |                         |                                      |                        |                  |         |  |  |  |
|                                                                       |                         |                                      |                        |                  |         |  |  |  |
| Zoznam úloh záznamu                                                   |                         |                                      |                        |                  |         |  |  |  |
| Akcie nad záznamom                                                    |                         |                                      |                        |                  |         |  |  |  |
| <b>ZMENIŤ POPISNÉ ÚDAJE</b>                                           | PREDĹŽIŤ ULOŽENIE       | <b>UKONČIŤ ULOŽENIE</b>              | <b>VYŽIADAŤ ZÁZNAM</b> |                  |         |  |  |  |

Obr. 22 – Detail záznamu

## <span id="page-24-0"></span>**8.1 Informácie o dostupnosti záznamu**

V tejto sekcii sa môžu zobraziť nasledujúce stavy dostupnosti záznamu (Obr. 19):

- Záznam je Váš vlastný. Ak je prihlásený používateľ súčasne aj vlastníkom záznamu.
- Záznam je súkromný. Ak prihlásený používateľ nie je vlastníkom záznamu a

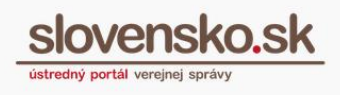

záznam nie je verejne dostupný.

- Záznam je verejne dostupný. Ak prihlásený používateľ nie je vlastníkom záznamu a záznam je verejne dostupný.
- Záznam je súkromný. Bol vám povolený prístup k tomuto záznamu. Ak prihlásený používateľ nie je vlastníkom záznamu a záznam nie je verejne dostupný a používateľovi bol povolený prístup k tomuto záznamu.
- Záznam bol vymazaný. Záznam bol nájdený, ale je označený ako vymazaný.
- Záznam nebol nájdený. Záznam nebol nájdený.

Informácie o dostupnosti záznamu 3afb118a-606f-4203-bb84-a42e2841ca89 Záznam je Váš vlastný.

Obr. 23 – Informácie o dostupnosti záznamu

## **8.2 Informácie o zázname**

<span id="page-25-0"></span>Táto sekcia sa zobrazuje iba vtedy, ak ide o váš vlastný záznam, verejne dostupný záznam alebo bol povolený prístup k tomuto záznamu. Informácie o zázname obsahujú nasledujúce údaje (Obr. 23):

- Číslo záznamu ide o jednoznačný identifikátor záznamu, pod ktorým je uložený v module dlhodobého uchovávania (36-miestny kód)
- Názov názov záznamu.
- Vlastník záznamu identifikačný údaj vlastníka záznamu.
- Značka značka záznamu.
- Popis popis záznamu.
- Prístupnosť záznamu údaj o tom, či je záznam súkromný, alebo verejný.
- Dátum vytvorenia dátum vloženia záznamu.
- Exspirácia záznamu dátum plánovaného ukončenia záznamu.
- Veľkosť záznamu celková veľkosť záznamu.
- Overovacie údaje číslo systémového záznamu (36-miestny kód) údaj potrebný na overenie ochrany integrity dokumentov a podpisov. Možné použiť ako dôkaz o uchovávaní v MDU a ako dôkaz o predĺžení platnosti podpisu alebo pečate v prípade, že sú podpísané kvalifikovaným elektronickým podpisom alebo s mandátnym certifikátom alebo kvalifikovanou elektronickou

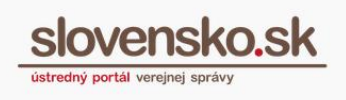

pečaťou. Ide o takzvaný systémový záznam, ktorý si je možné z MDU vyžiadať na základe jeho čísla rovnako ako iné záznamy vložené používateľom. Overovacie údaje sú uchovávané aj po skončení uchovávania dokumentu. Systémový záznam obsahuje digitálne odtlačky jednotlivých dokumentov (záznamov) a v prípade podpísaných dokumentov aj údaje potrebné pre overenie platnosti certifikátu podpisu alebo pečate (CRL súbory s údajmi o zneplatnených certifikátoch platné v čase uloženia a overenia dokumentu v MDU, súbory podpisových certifikátov a certifikát vydavateľa certifikátu) a ich digitálne odtlačky.

• Stav podpisu: Aktuálny stav ochrany podpisov v dokumente

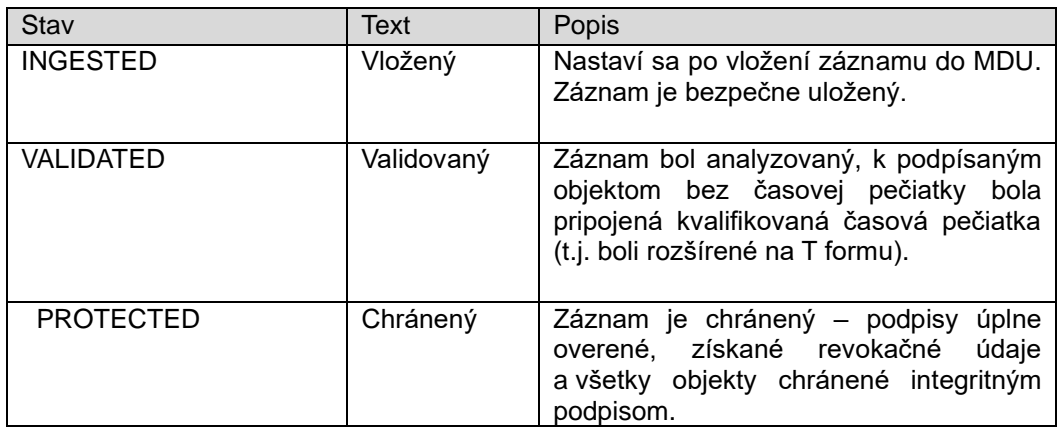

o Používateľský záznam:

o Systémový záznam:

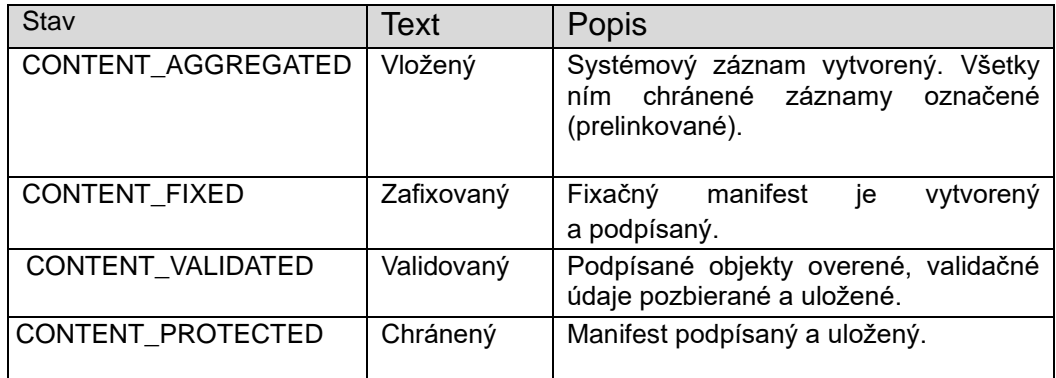

### • Stav záznamu – stavy životného cyklu záznamu

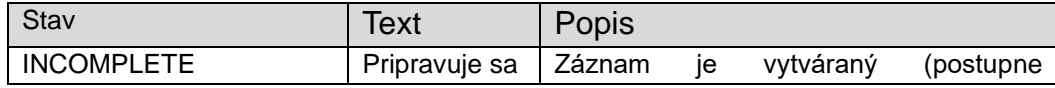

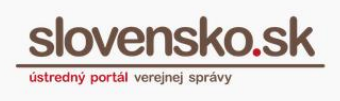

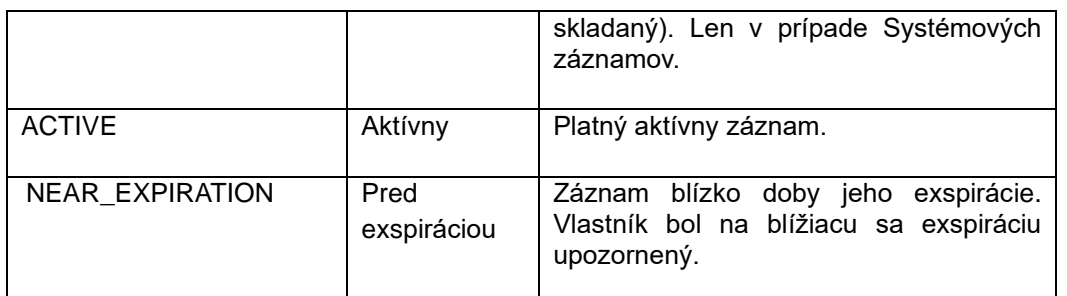

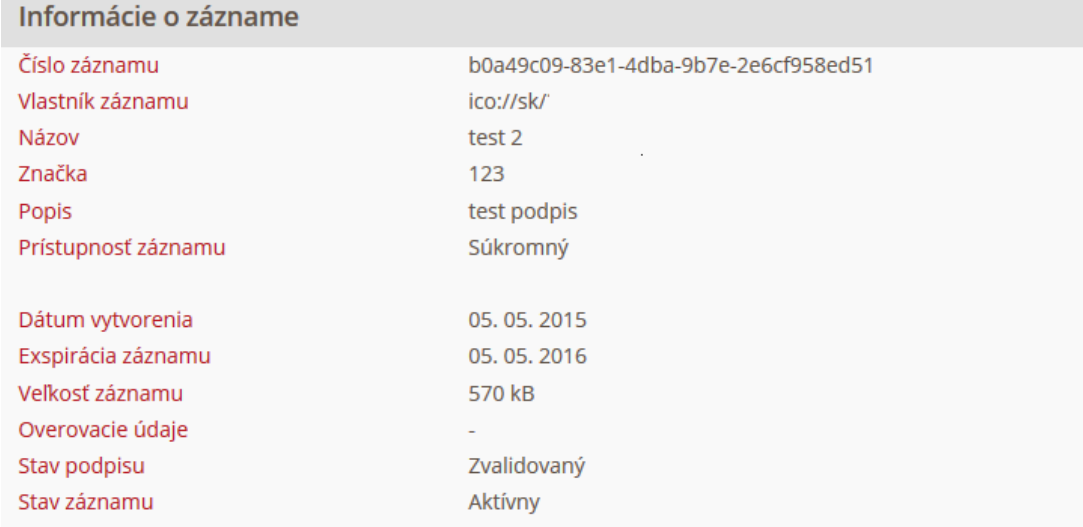

#### Obr. 24 – Príklad informácie o zázname

## **8.3 Zoznam dokumentov záznamu**

<span id="page-27-0"></span>Táto sekcia sa zobrazuje iba vtedy, ak ide o váš vlastný záznam, verejne dostupný záznam alebo vám bol povolený prístup k tomuto záznamu. Zoznam dokumentov záznamu obsahuje prílohy, ktoré boli vložené k záznamu (Obr. 24).

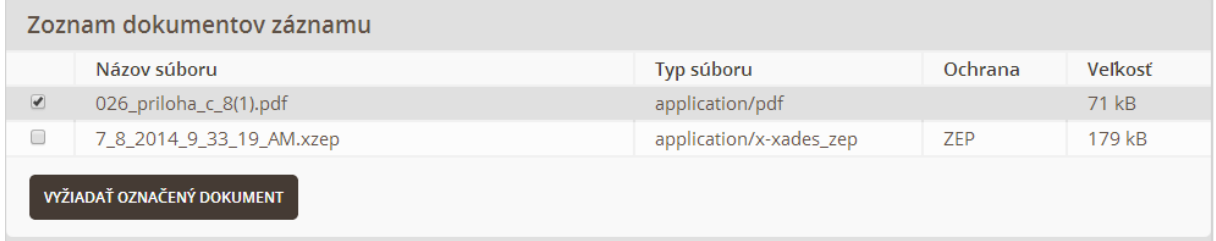

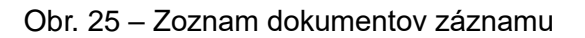

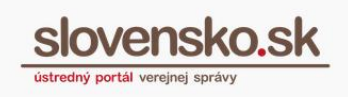

V prípade, že potrebujete z uloženého záznamu len jeden dokument, môžete si ho vyžiadať prostredníctvom tlačidla "Vyžiadať označený dokument", ktoré sa nachádza v tejto sekcii. Požadovaný dokument si vyberiete jeho označením a následným kliknutím na tlačidlo "Vyžiadať označený dokument". Zobrazí sa vám formulár "Žiadosť o poskytnutie vybraného dokumentu zo záznamu" (Obr. 25). Vo formulári budete mať predvyplnené číslo požiadavky a záznamu a identifikátor dokumentu. Spôsob poskytnutia dokumentu je vždy do elektronickej schránky.

Zvoliť si môžete, či si želáte poskytnúť dokument v pôvodnom formáte, alebo vo formáte PDF. (Funkčnosť konverzie uloženého dokumentu do formátu PDF je v súčasnosti obmedzená na vybrané formáty dokumentov a nie je podporovaná spoločná autorizácia. Podrobnosti sú uvedené v dokumentácii obmedzení funkčnosti MDU.) Formulár odošlete kliknutím na tlačidlo "Odoslať správu". Po odoslaní formulára budete vyzvaní na opätovnú autentifikáciu zadaním BOK kódu.

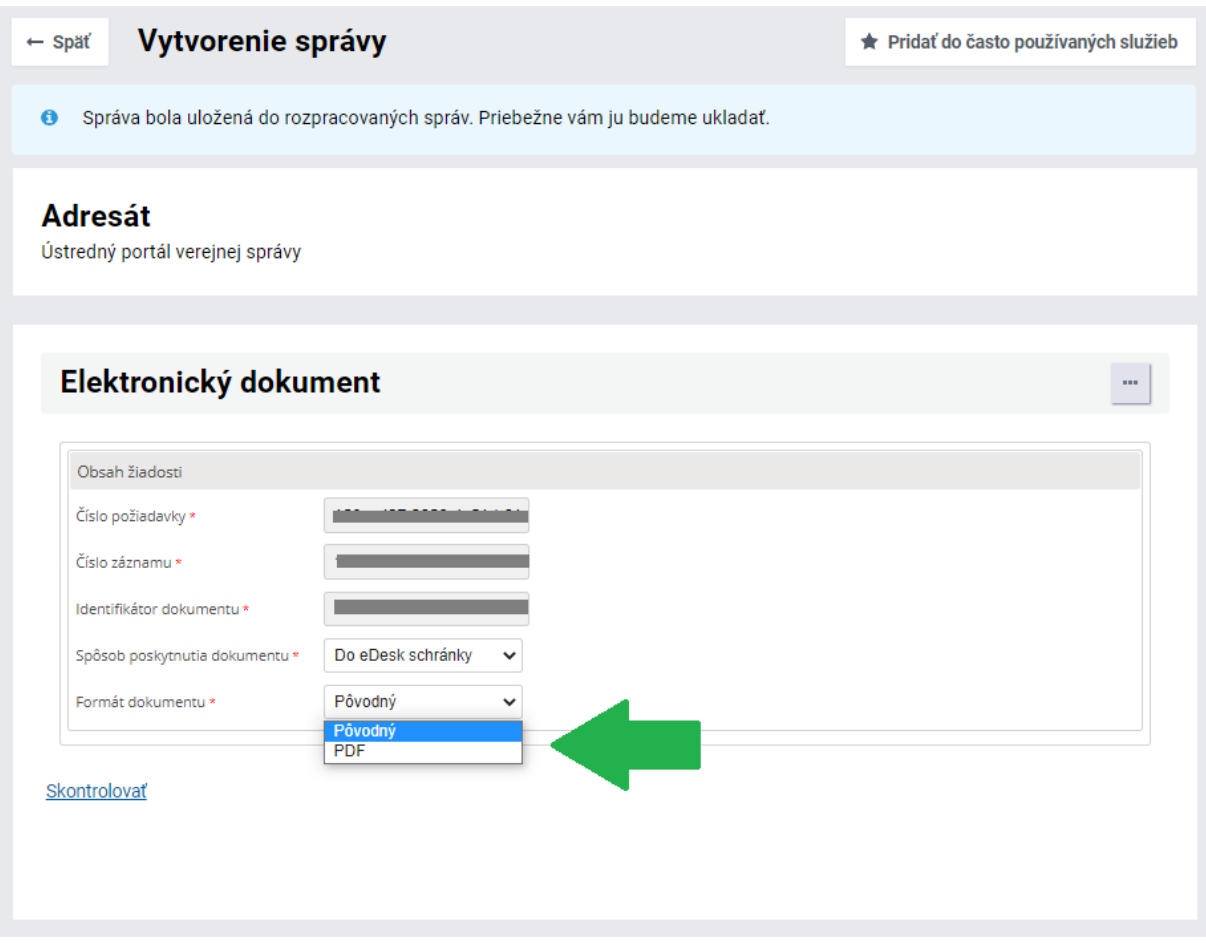

Obr. 26 – Žiadosť o poskytnutie vybraného dokumentu

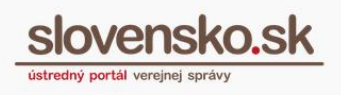

Do elektronickej schránky vám bude doručený požadovaný dokument vo "**Výsledku poskytnutia záznamu**".

#### **Poznámka:**

V prípade vyžiadania dokumentu z MDU vo formáte PDF (t.j. nie v pôvodnom formáte) sa do schránky žiadateľa zašle PDF/A-1a súbor zapečatený pečaťou Ministerstva investícií, regionálneho rozvoja a informatizácie SR - Ústredný portál verejnej správy (vo formáte PAdES), ktorý obvykle obsahuje:

- pôvodný dokument skonvertovaný do PDF/A-1a, (ak pôvodný samostatný dokument je v jednom z podporovaných formátov - .txt, .rtf, .docx, .doc alebo .xml údaje vyplnené podľa formulára),
- "osvedčovaciu doložku", ktorá informuje o vykonanej konverzii a aktuálnom overení podpisov.

Nejedná sa pritom o zaručenú konverziu v zmysle zákona o e-Governmente. Spoločne autorizované súbory sú pri konverzii v súčasnosti podporované iba čiastočne.

## **8.4 Zoznam úloh záznamu**

<span id="page-29-0"></span>Táto sekcia sa zobrazuje len v prípade, ak ide o váš vlastný záznam a zobrazuje sa v nej história úloh, ktoré boli vykonané nad záznamom. Úlohy sú zoradené podľa dátumu vytvorenia (Obr. 27).

| Zoznam úloh záznamu |            |                  |              |
|---------------------|------------|------------------|--------------|
| Typ úlohy           | Stav úlohy | Dátum vytvorenia | Dátum zmeny  |
| Vyžiadanie záznamu  | Ukončená   | 30, 04, 2015     | 30, 04, 2015 |
| Vyžiadanie záznamu  | Ukončená   | 30.04.2015       | 30, 04, 2015 |
| Uloženie záznamu l  | Ukončená   | 30, 04, 2015     | 30, 04, 2015 |

Obr. 27 – Zoznam úloh záznamu

## **8.5 Akcie nad záznamom**

<span id="page-29-1"></span>Jednotlivé možnosti v tejto sekcii sa zobrazujú v závislosti od dostupnosti záznamu (Obr. 28). Ide o nasledujúce možnosti:

- Zmeniť popisné údaje záznam je váš vlastný.
- Predĺžiť uloženie záznam je váš vlastný.

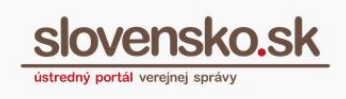

31

- Ukončiť uloženie záznam je váš vlastný.
- Vyžiadať záznam záznam je váš vlastný, verejne dostupný alebo máte povolený prístup k záznamu.
- Požiadať o sprístupnenie záznam je súkromný.

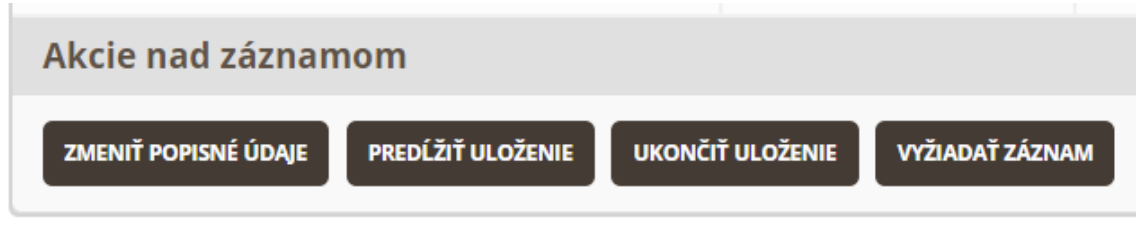

Obr. 28 – Akcie nad záznamom

### **8.5.1 Zmeniť popisné údaje**

<span id="page-30-0"></span>Na zmenu popisných údajov záznamu je potrebné stlačiť príslušné tlačidlo "Zmeniť popisné údaje" a budete presmerovaní na formulár "Žiadosť o zmenu popisných údajov" (Obr. 29). V zázname môžete zmeniť názov záznamu a jeho značku, popis záznamu a zmeniť jeho dostupnosť napr. zo súkromného záznamu na verejný.

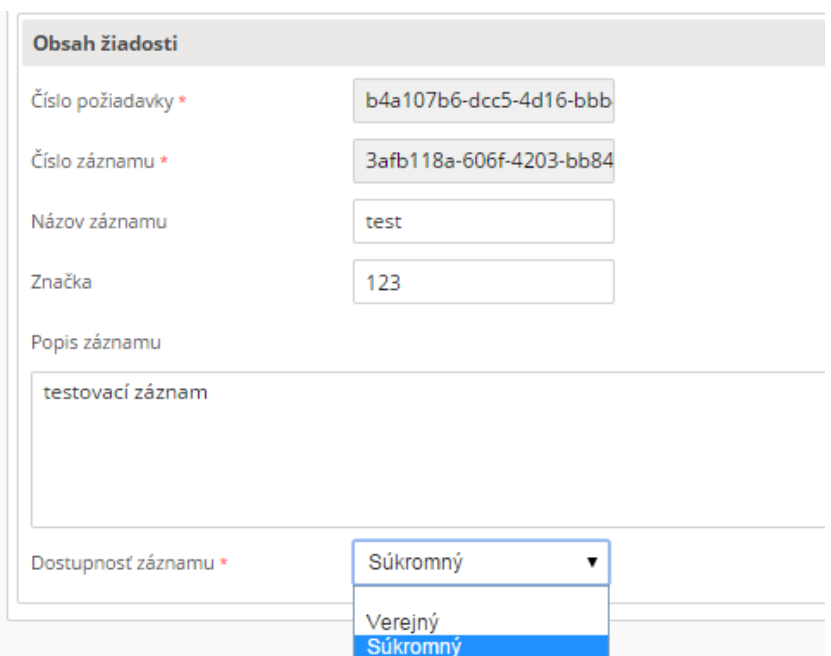

Obr. 29 – Žiadosť o zmenu popisných údajov

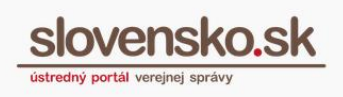

Po vypísaní požadovaných zmien stlačíte "Odoslať správu". Budete vyzvaní na opätovnú autentifikáciu zadaním BOK kódu. Výsledok o spracovaní vám bude doručený do elektronickej schránky v podobe oznamu s názvom "**Oznam o zmene popisných údajov záznamu**".

## **8.5.2 Predĺžiť uloženie**

<span id="page-31-0"></span>Prostredníctvom tlačidla "Predĺžiť uloženie" sa vám zobrazí formulár "Žiadosť o predĺženie doby uloženia záznamu v module dlhodobého uchovávania", cez ktorý je možné požiadať o predĺženie doby uloženia o 1 rok, 2 roky alebo 5 rokov. Po odoslaní formuláru budete vyzvaní na opätovnú autentifikáciu zadaním BOK kódu. Výsledok o spracovaní vám bude doručený do elektronickej schránky v podobe oznamu s názvom "**Potvrdenie o predĺžení platnosti záznamu**".

## **8.5.3 Ukončiť uloženie**

<span id="page-31-1"></span>Prostredníctvom tlačidla "Ukončiť uloženie" sa vám zobrazí formulár "Žiadosť o ukončenie uloženia záznamu" (Obr. 30), prostredníctvom ktorého môžete ukončiť uchovávanie záznamu v module dlhodobého uchovávania. Na výber máte možnosť vybrať si spôsob poskytnutia vyradeného záznamu do elektronickej schránky alebo výsledok neposkytovať (v tomto prípade vám informatívna správa o vymazaní záznamu nebude poskytnutá).

| Obsah žiadosti                |                                            |  |  |  |
|-------------------------------|--------------------------------------------|--|--|--|
| Číslo požiadavky *            | 95716712-5b41-40bc-b4cf                    |  |  |  |
| Číslo záznamu *               | 3afb118a-606f-4203-bb84                    |  |  |  |
| Spôsob poskytnutia vyradeného | Výsledok neposkytova ▼                     |  |  |  |
| záznamu *                     | Do eDesk schránky<br>Výsledok neposkytovať |  |  |  |

Obr. 30 – Žiadosť o ukončenie uloženia záznamu

V prípade, že si zvolíte možnosť spôsobu poskytnutia vyradeného záznamu do elektronickej schránky, bude vám do nej doručené "Potvrdenie o ukončení uloženia záznamu", ktorého súčasťou je aj vyradený záznam.

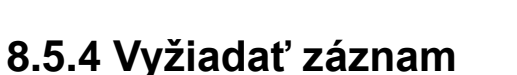

<span id="page-32-0"></span>Z modulu si môžete kedykoľvek záznam vyžiadať prostredníctvom tlačidla "Vyžiadať záznam". Zobrazí sa vám formulár "Žiadosť o poskytnutie záznamu" (Obr. 31). Po jeho odoslaní budete vyzvaní na opätovnú autentifikáciu zadaním BOK kódu.

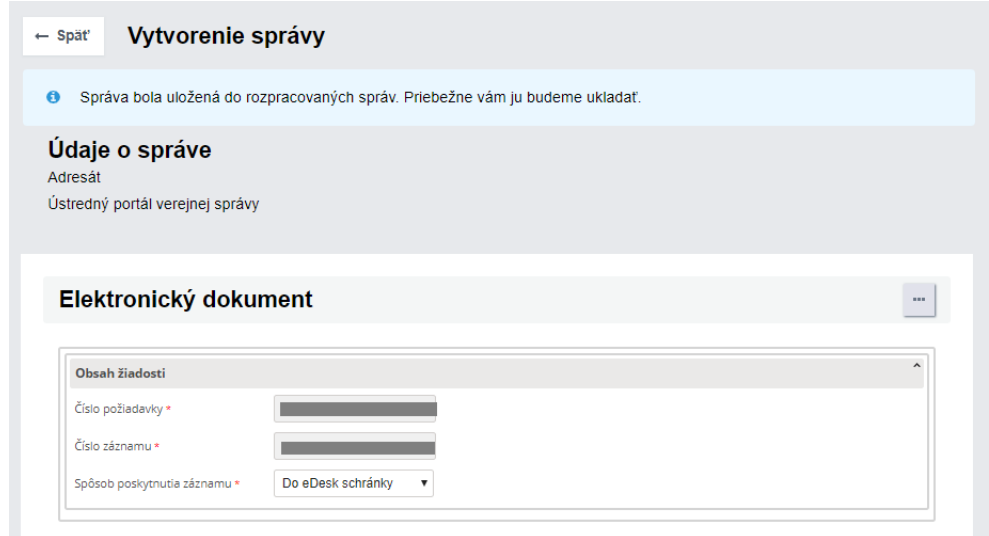

Obr. 31 – Žiadosť o poskytnutie záznamu

Do elektronickej schránky vám po informácii o prijatí správy na spracovanie na ÚPVS bude doručený "**Výsledok poskytnutia záznamu**", ktorého súčasťou je požadovaný záznam s jednotlivými prílohami.

# <span id="page-32-1"></span>**9. Uloženie záznamu do modulu dlhodobého uchovávania prostredníctvom elektronickej schránky**

V prípade, že chcete uložiť do modulu elektronickú správu z elektronickej schránky, môžete využiť funkciu v elektronickej schránke. Na uloženie požadovaného dokumentu do modulu je potrebné kliknúť v otvorenej správe na tlačidlo "Viac", kde sa vám zobrazí ponuka možností. Zvolíte si možnosť "Vložiť záznam do MDU" (Obr.

*Vypracovalo: oddelenie redakcie ÚPVS, Národná agentúra pre sieťové a elektronické služby Pozn.: Použité obrázky sú iba ilustračné.*

33

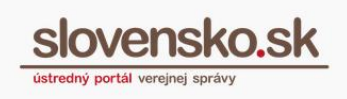

32). Postup je totožný ako v kapitole 6, kde si vkladáte záznam cez centrálne úložisko záznamov.

### **Upozornenie:**

Vložením elektronickej správy do MDU využitím funkcie v e-schránke sa chránia iba jednotlivé súbory nachádzajúce sa v pôvodnej elektronickej správe, nie celá správa.

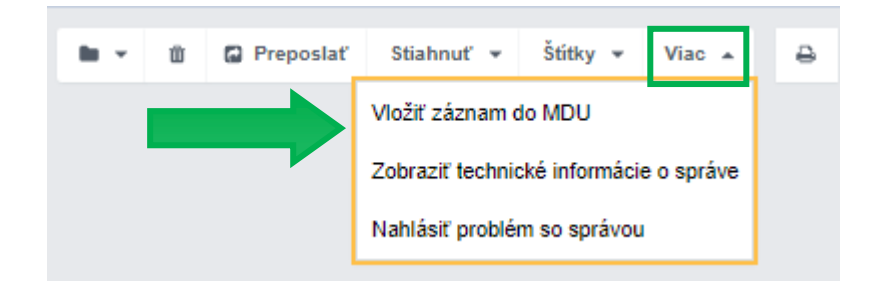

Obr. 32 – Uloženie záznamu cez funkciu elektronickej schránky

Následne sa zobrazí elektronický formulár na vloženie záznamu do MDU (Obr. 33). Číslo požiadavky sa nevypĺňa, generuje sa automaticky po odoslaní formulára. Polia Názov záznamu, Značka a Popis záznamu môžete aj nemusíte vyplniť. Povinné polia sú Dostupnosť záznamu (vyberte súkromný alebo verejný) a Doba uloženia (predvolené 1 rok). Do príloh sa automaticky vkladá správa vo formáte .xml, z ktorej používateľ žiadosť vytvoril, pričom táto slúži výlučne ako prenosový kontajner, ktorý MDU rozbalí a chráni iba objekty v ňom vložené. Formulár odošlite cez zelené tlačidlo "Odoslať".

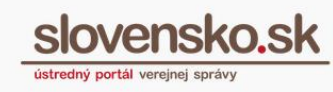

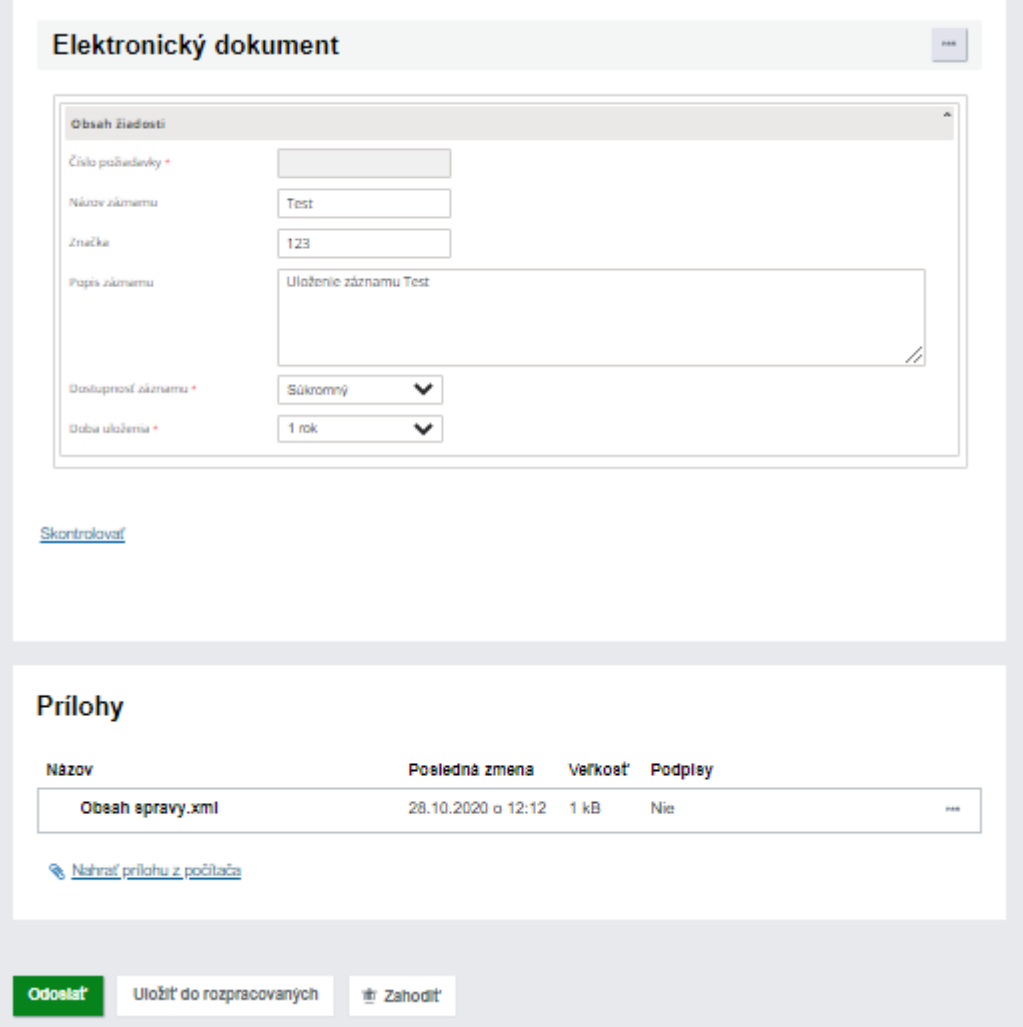

Obr. 33 - Elektronický formulár na vloženie záznamu do MDU

Odoslaný formulár nájdete v priečinku "Odoslané" pod názvom "Žiadosť o vloženie záznamu". Po odoslaní formulára vám zároveň príde správa s názvom "Potvrdenie o vložení záznamu" (Obr. 34), ktoré obsahuje číslo požiadavky, číslo pridelené záznamu, názov (ak ste ho vyplnili), dátum exspirácie doby uchovávania v MDU a celú konverzáciu k uloženému záznamu. V potvrdení nájdete tlačidlo "Vyžiadať záznam", ktoré obsahuje žiadosť k poskytnutiu záznamu z MDU a tlačidlo "Ukončiť uloženie", ak by ste chceli ukončiť dobu uchovávania záznamu v MDU pred dátumom jej exspirácie.

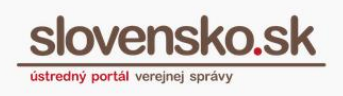

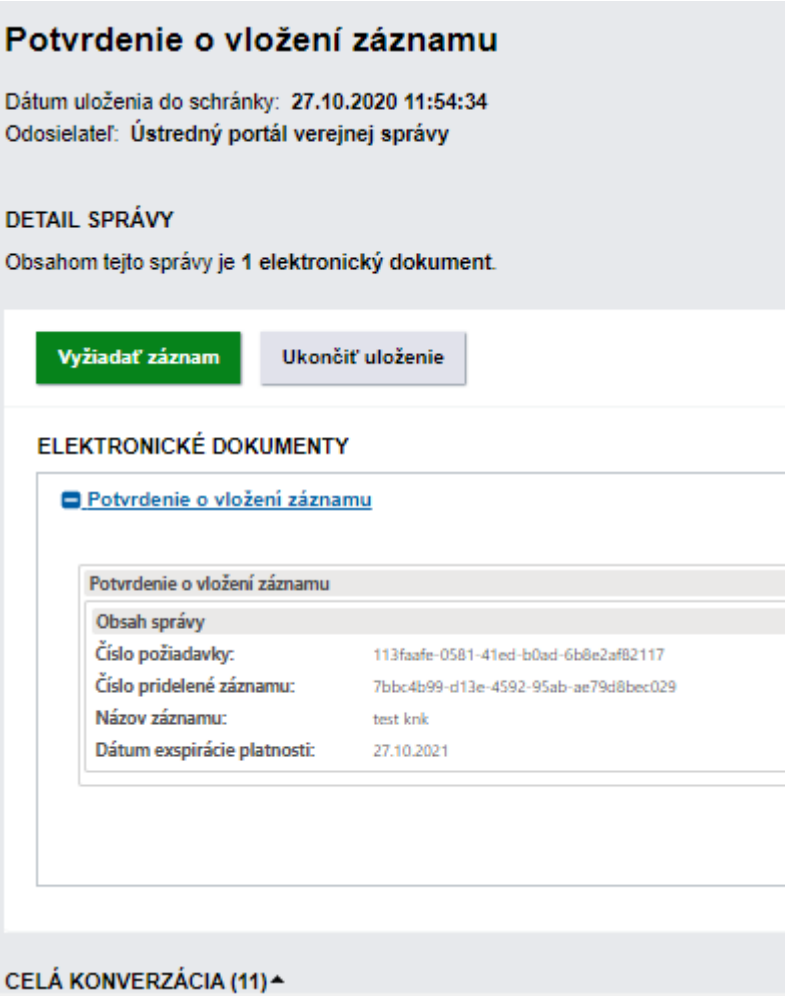

Obr. 34 – Potvrdenie o vložení záznamu